# **CUPS** Driver **Software Manual**

## for Linux

**Supported Models** 

*Printers Thermal* 

*Pot Matrix Printers* 

**Printers Printers** 

*7.7 .Rev*

#### *Notice*

- All company and product names are trademarks or registered trademarks of their respective owners. (https://www.star-m.jp/eng/trademarks.html)
- Reproduction of any part of this documentation is prohibited.
- The contents of this documentation are subject to change without notice.
- We can assume no responsibility for any results which may come out of the usage instructed in this documentation.

### **Table of Contents**

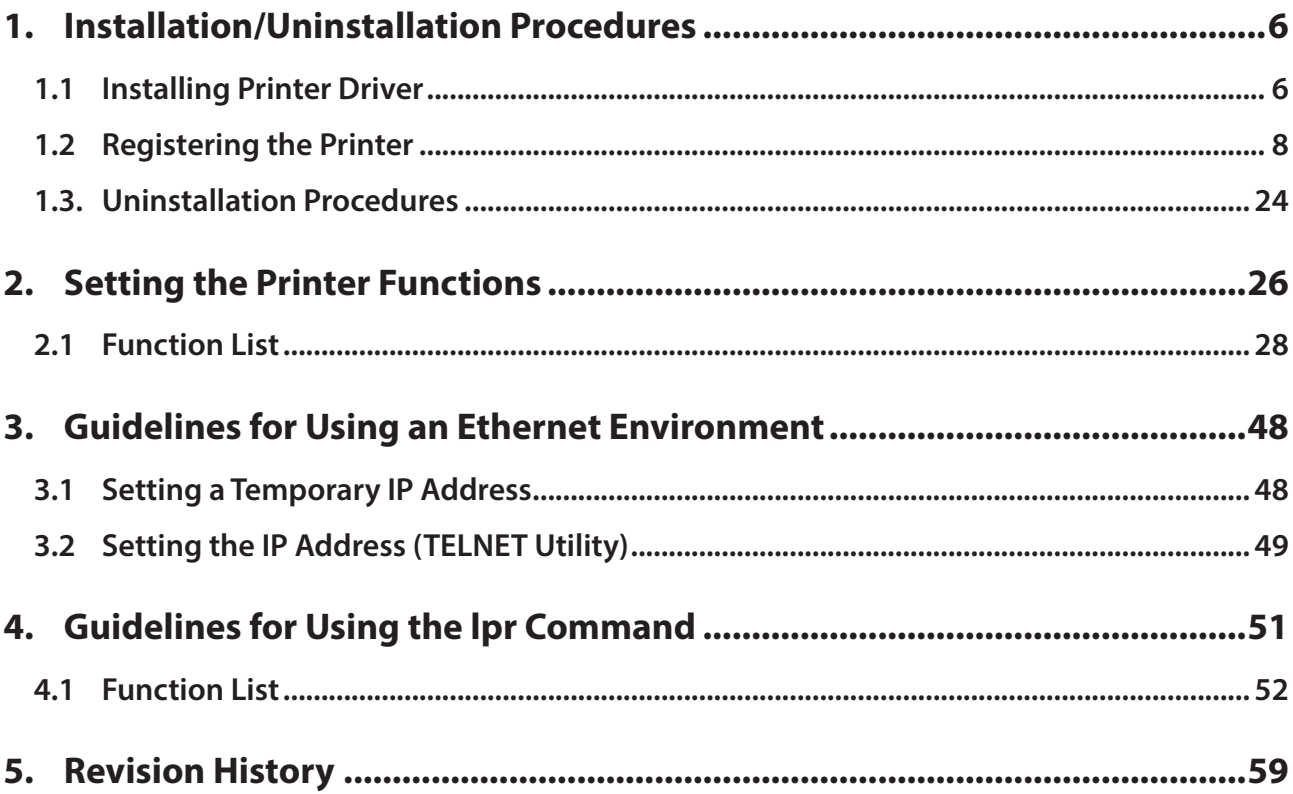

### **Introduction**

This manual explains how to operate the CUPS printer driver using ubunts 18.04LTS as an example. Images provided are different for other versions of ubunts or other distributions, but the same procedures can be used

The printer's IP address must be set in advance to use a printer that supports LAN using this driver. If your LAN environment does not allow acquisition of an IP address from a DHCP server, set the IP address to the printer in advance. See 3. Guidelines for Using an Ethernet Environment for details on how to set the IP address for the printer.

This software dose not support ESC/POS emulation.

### **Environment Test**

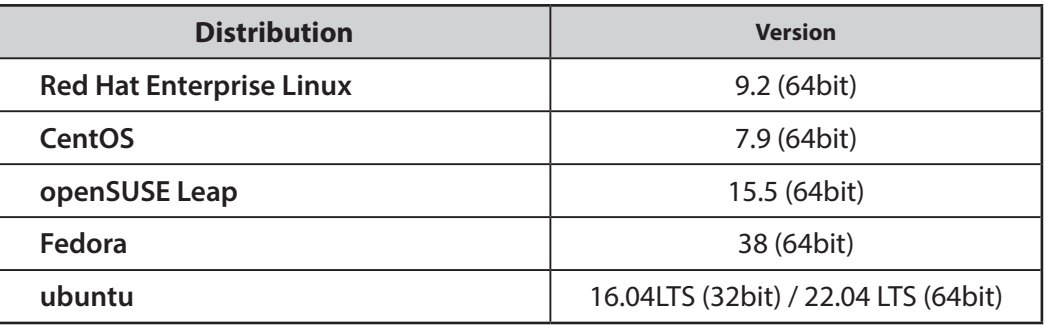

#### **When using a Bluetooth<sup>®</sup> Interface:**

Depending on the distribution used and its version, the defaults may be configured so that SELinux restricts Bluetooth communication and the Bluetooth printer may not operate. Change the SELinux settings according to the environment of use.

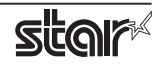

### $\blacklozenge$  **Target Model and Firmware Versions**

#### **Limitations for Bluetooth models**

- The communication of Bluetooth interface is "SPP".

#### **Thermal Printers**

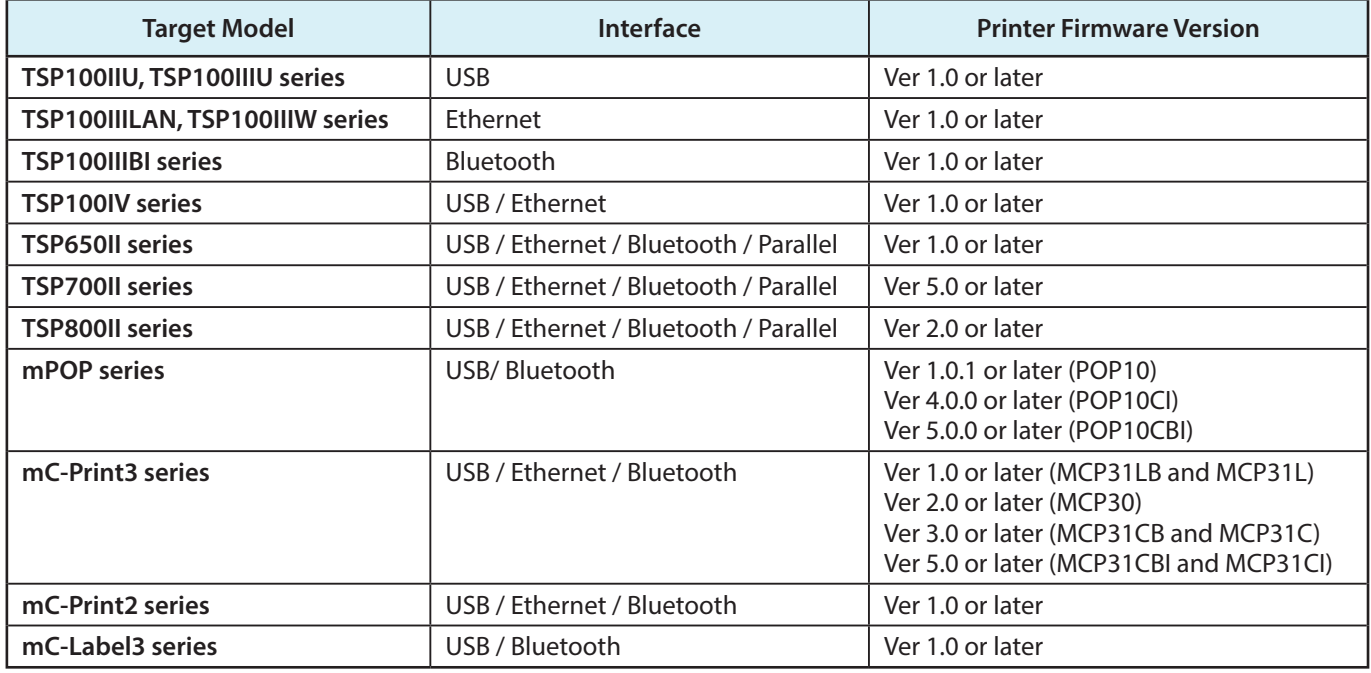

#### **Pot Matrix Printers**

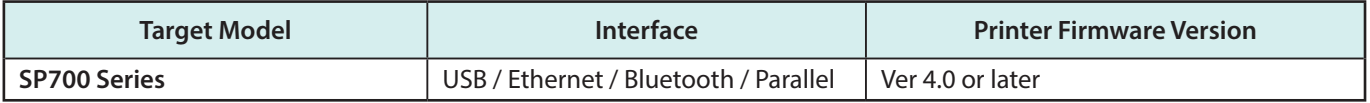

#### **Kiosk Printers**

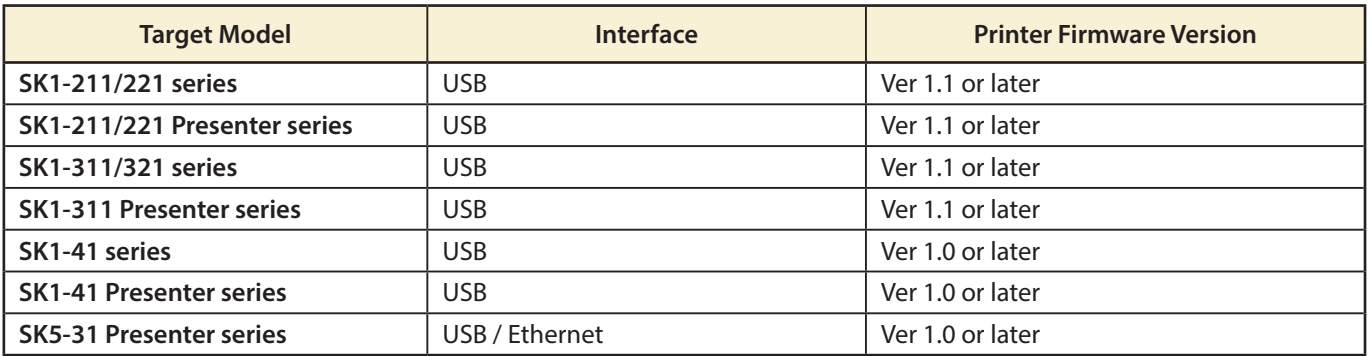

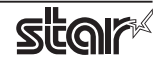

### <span id="page-5-0"></span>**1. Installation/Uninstallation Procedures**

### **1.1 Installing Printer Driver**

To install the driver, proceed as follows.

- **Caution**: Before installing the driver, connect the interface cable to the printer and turn on the power. See the hardware manual for details on how to connect the interface cable. The new version sometimes cannot be installed if an older version remains installed on your system. In such cases, see section 1.3 to uninstall the old version before installing a new .version
- 1. Startup the terminal.
- 2. Use the "su" command to enable root account privileges. **su \$**
- 3. Expand the starcupsdrv-x.xx.x\_linux\_yyyymmdd.tar.gz file downloaded via the website.
- 4. Navigate to the directory containing the following rpm files.

#### starcupsdrv-x.x.x-x.x86\_64.rpm

5. Run the rpm command using the 'i' and 'v' switches and the name of the RPM file.

rpm-iv starcupsdrv-x.x.x-x.x86\_64.rpm

The RPM has been installed.

#### When using a Bluetooth Interface proceed as follows to install.

Necessary package:

• "bluez-cups"

Install command: (use the terminal command with administrative privileges.) # yum install bluez-cups

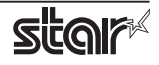

#### ◆ ubuntu installation procedures

It is necessary to install from the source code. Necessary package

- "gcc"
- "libcups2-dev"
- "libcupsimage2-dev"
- "bluez-cups" (When using a Bluetooth interface)

After making sure that your PC is connected to the internet, perform the following operation to install the three packages above.

# sudo apt-get update # sudo apt-get install gcc # sudo apt-get install libcups2-dev # sudo apt-get install libcupsimage 2-dev **When using a Bluetooth Interface** 

# apt-get install bluez-cups

After downloading the starcupsdrv-x.xx.x linux yyyymmdd.tar.qz file via the website, copy the file to your PC and perform the following operation.

# tar xzvf starcupsdrv-x.xx.x\_linux\_yyyymmdd.tar.gz # cd starcupsdrv-x.xx.x linux # cd SourceCode # tar xzvf starcupsdrv-src-x.xx.x.tar.qz # cd starcupsdrv # make # make install

> Note: The x.x.x-x is module version. The yyyymmdd is the 8 digit date on which the package was release.

Next, enter the CUPS management screen (http://localhost:631/admin). (Refer to section 1.2. Registering the Printer for details.)

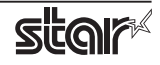

#### <span id="page-7-0"></span>**1.2 Registering the Printer**

Procedures for registering the printer differ according to the type of interface you use. See the page relating to your environment.

#### **1.2.1 When Using a USB Interface**

- 1. Connect the printer to PC, and then turn on the printer's power switch.
- 2. Open your favorite web browser and navigate to "http://localhost:631/admin".

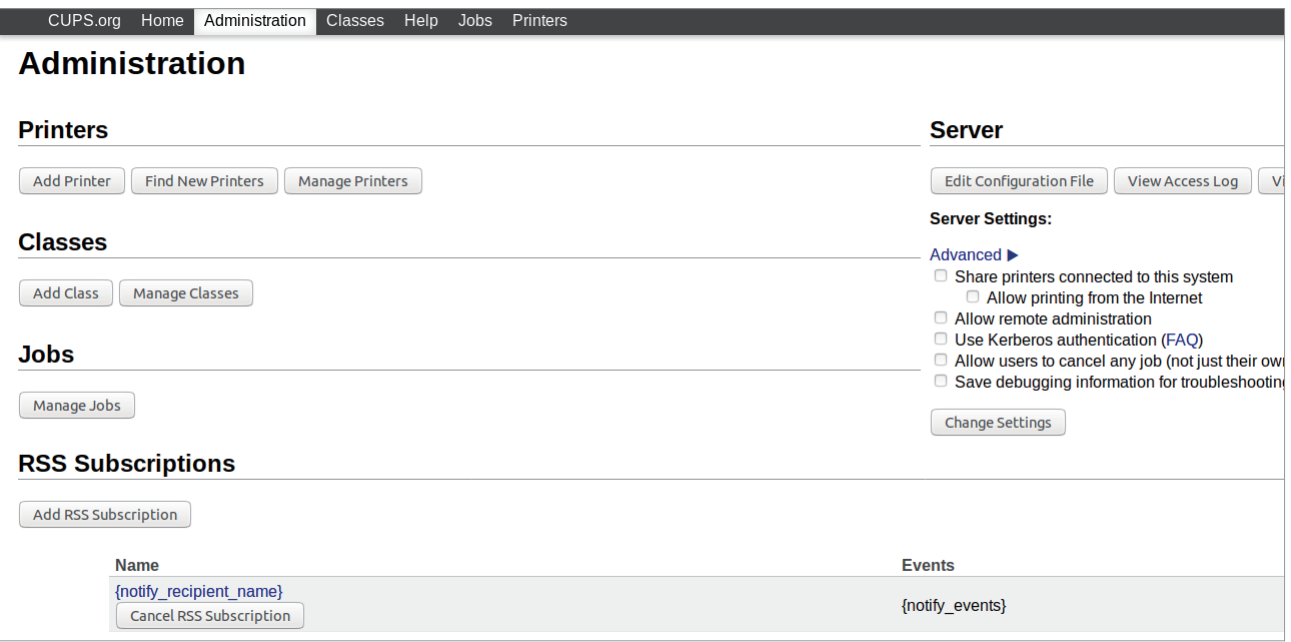

#### 3. Click "Add Printer".

Note: When a dialog box is displayed requesting certification, enter the root password and press [Yes].

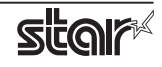

4. Select the device to which the printer is connected. Then click "Continue".

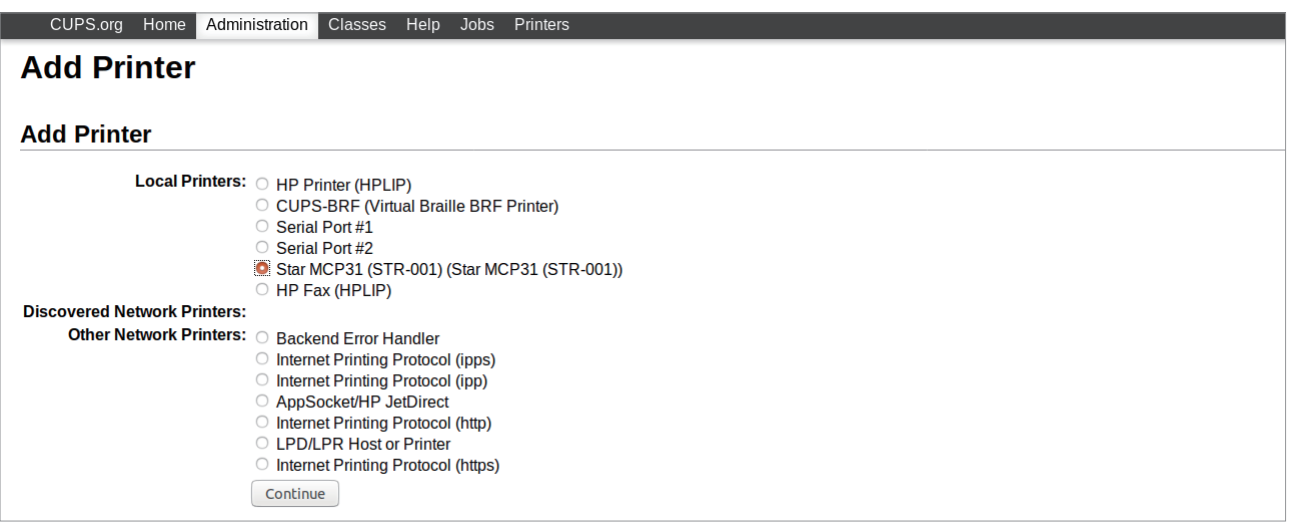

5. In the Add Printer screen, enter "Name:", "Description:" and "Location". Then click "Continue". Location and Description can be left blank.

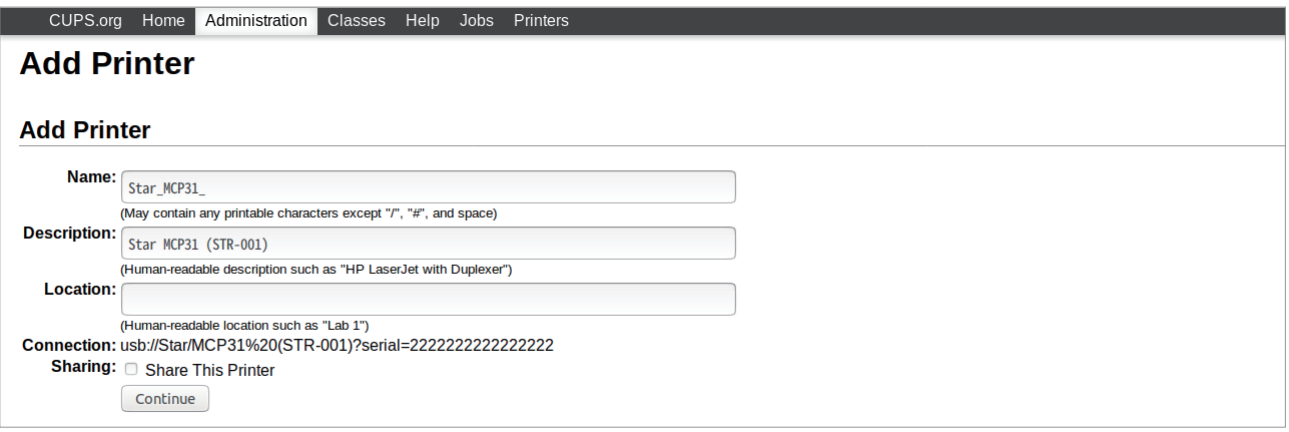

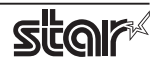

6. Select the printer model/driver. Then click "Add Printer".

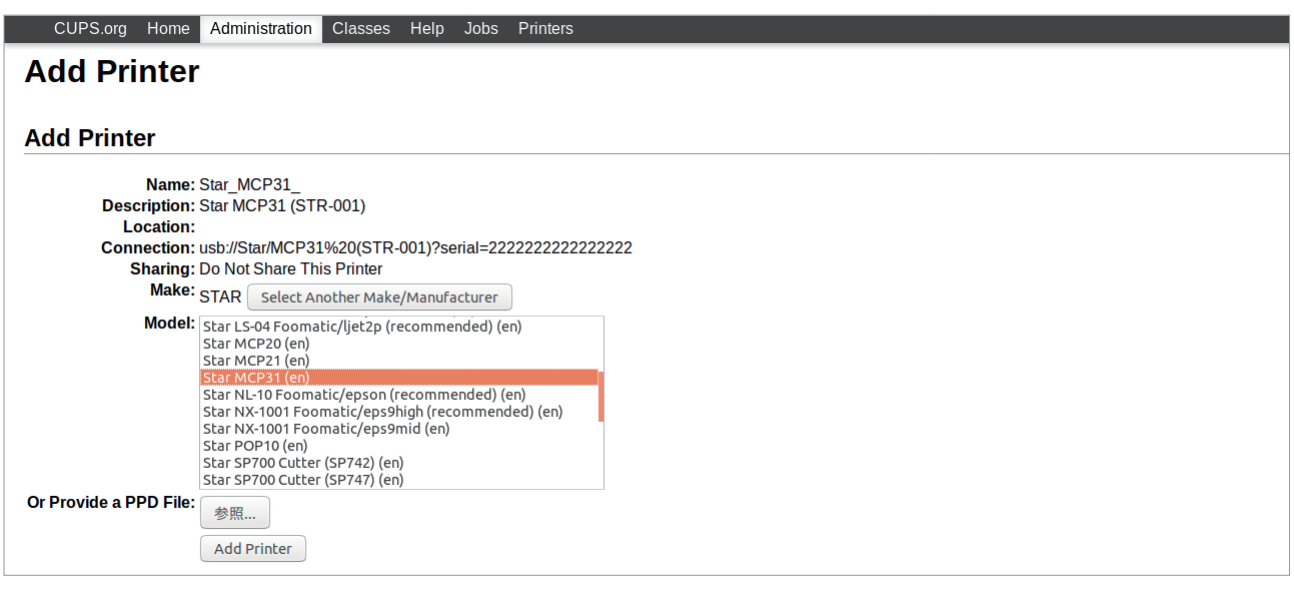

Note : In some versions of CUPS, Star model name is not displayed in the model/driver pull-down menu. In such cases, after performing the following, return to the previous page and reregister the printer.

\$ su

# cp -fr /usr/share/cups/model/star /usr/share/ppd/star

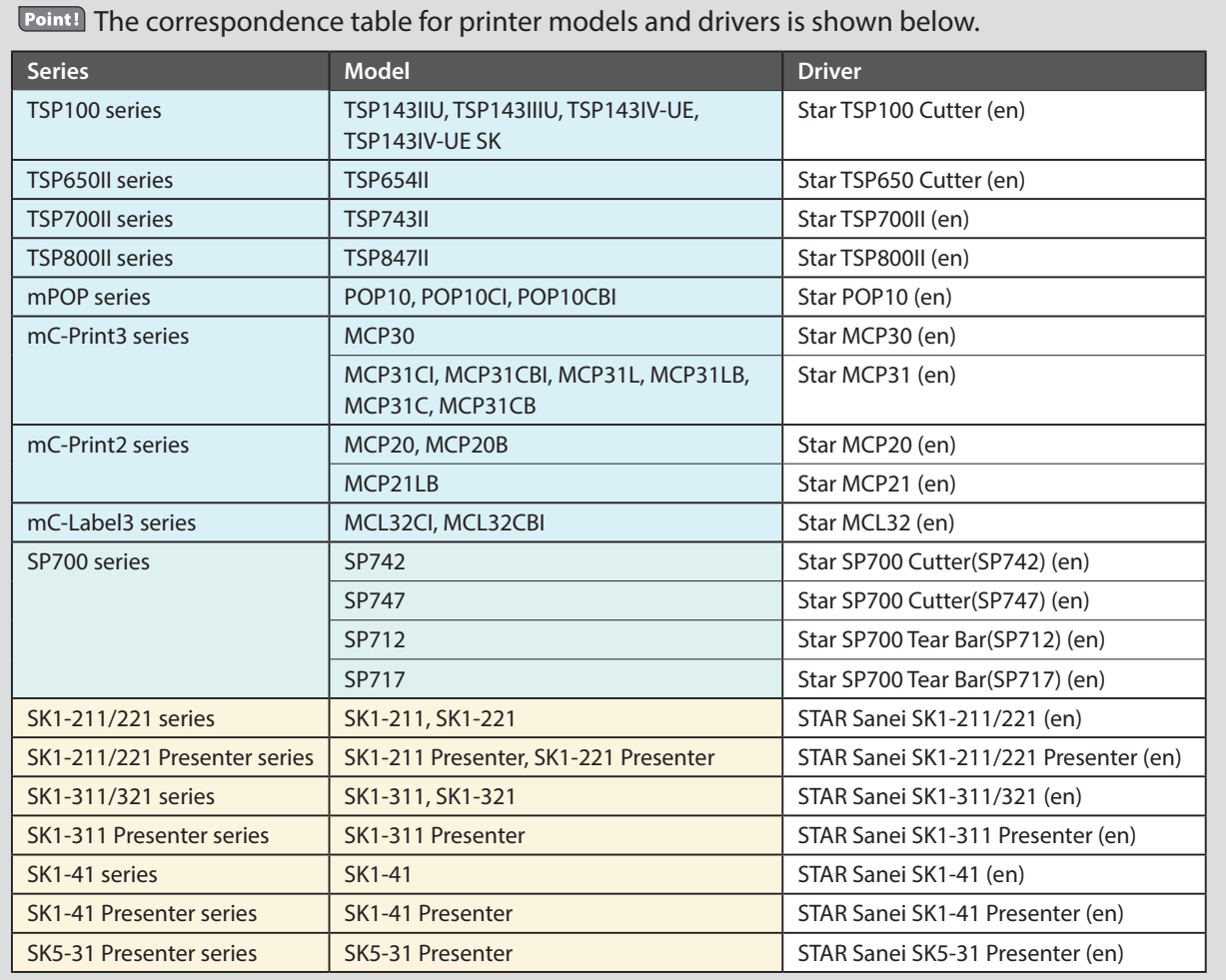

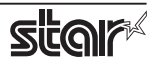

This completes printer installation and registration.

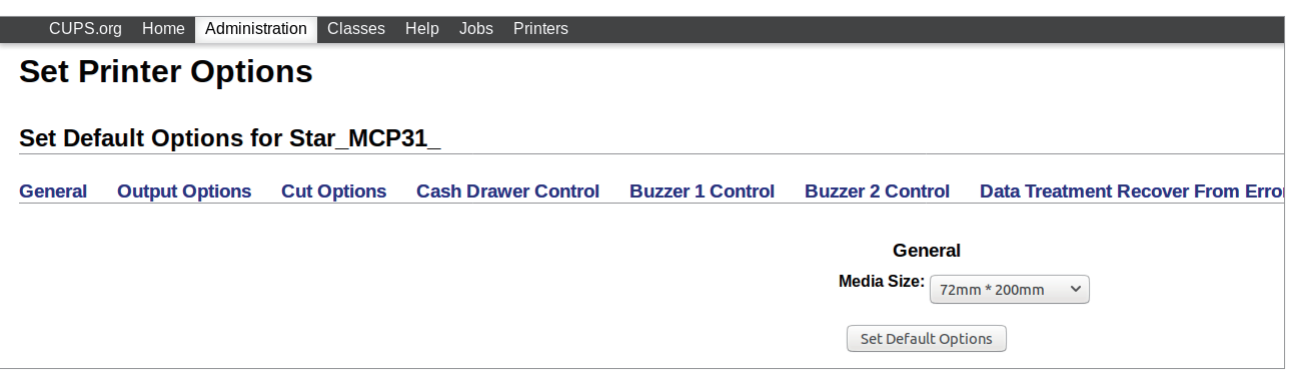

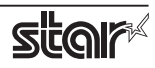

#### **1.2.2** With the Ethernet Interface

1. Open your favorite web browser and navigate to "http://localhost:631/admin".

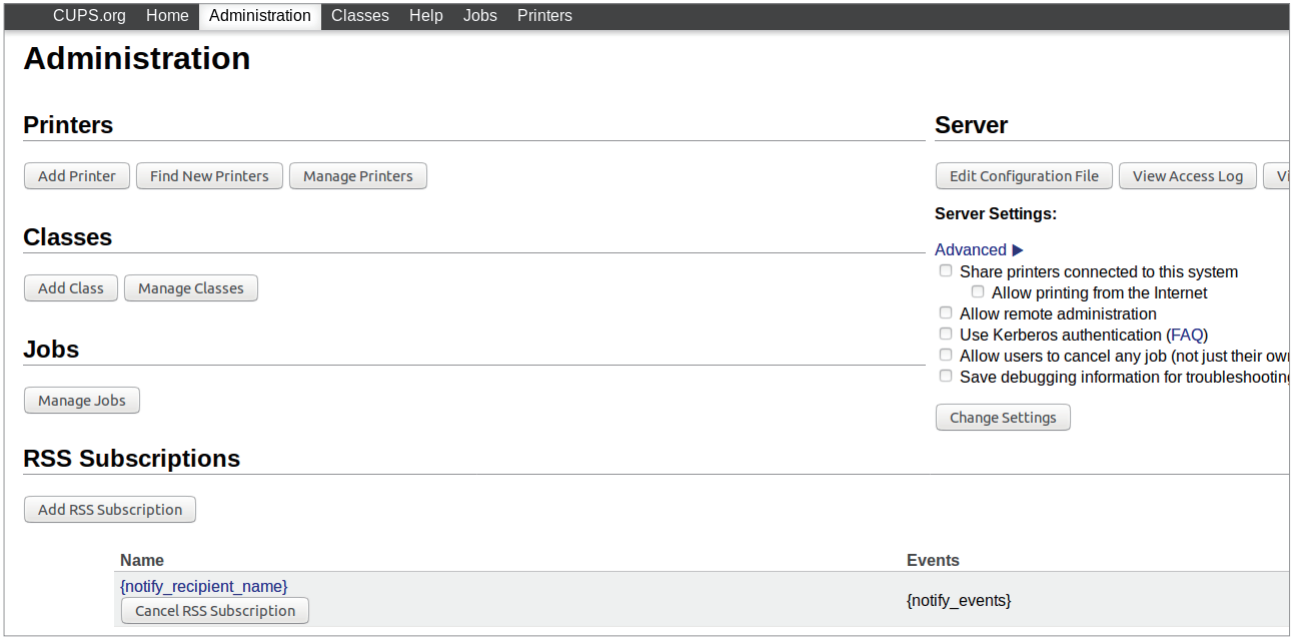

2. Click "Add Printer".

Note: When a dialog box is displayed requesting certification, enter the root password and press [Yes].

3. Select the device (LPD/LPR HOST or Printer) to which the printer is connected. Then click "Continue".

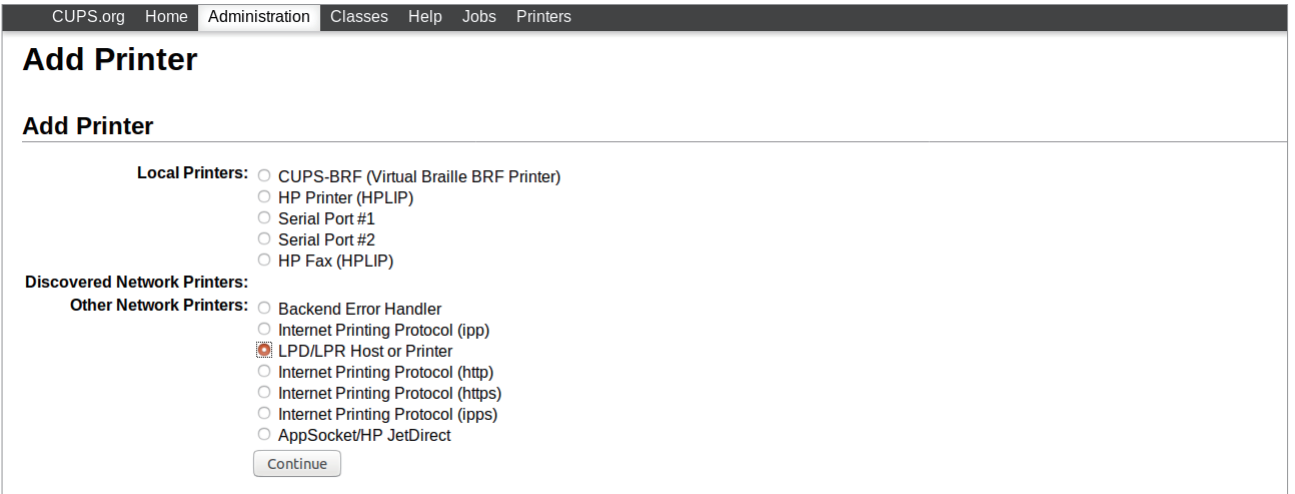

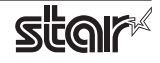

4. Specify the printer device on the URI. Specify the Device URI for the LPD protocols as shown below. lpd://<host name>/<queue-name> Host name is the IP address of the printer to set. (Check using self-print.) After entering, click "Continue".

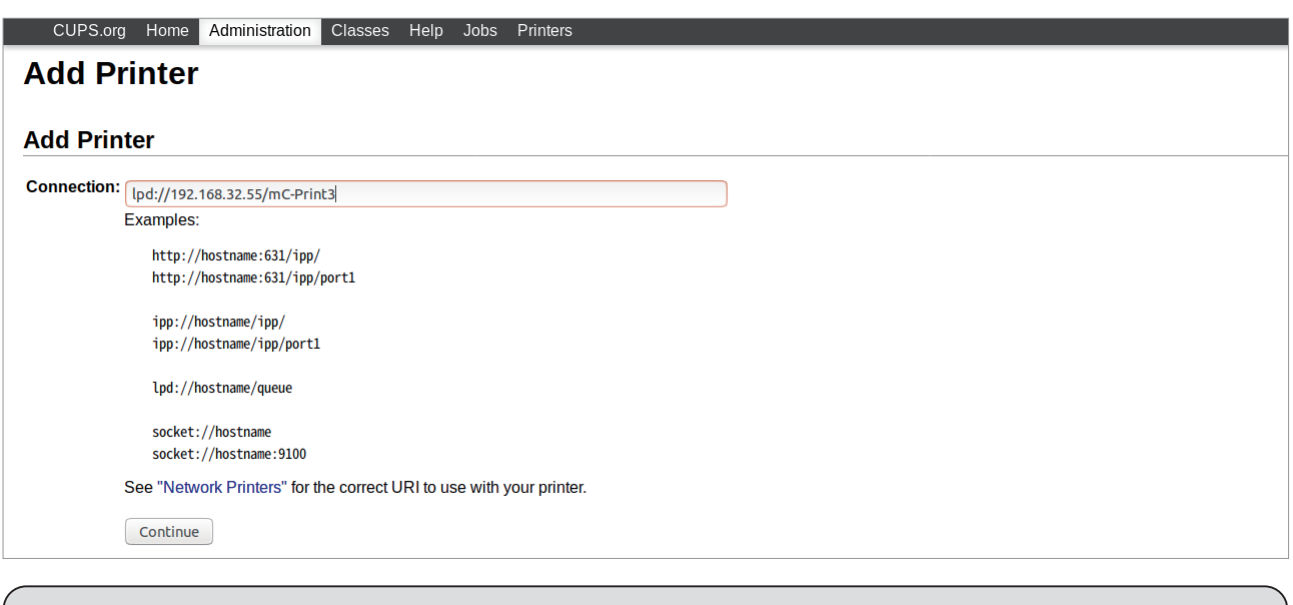

Point! When using port 9100, set the following. Device: AppSocket/HP Jet Direct Device URI: [IP address of printer being set]: 9100  $For example$  socket://192.168.32.228:9100

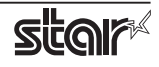

5. In the Add Printer screen, enter 'Name:', 'Location:' and 'Description:'. Then click "Continue". Location, and Description can be left blank.

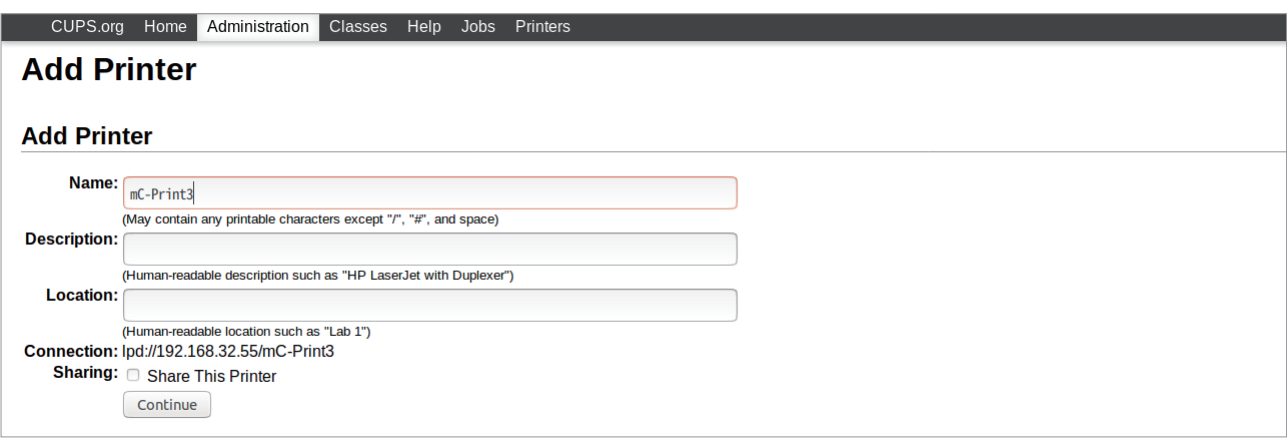

6. Select "STAR" as the Make. Then click "Continue".

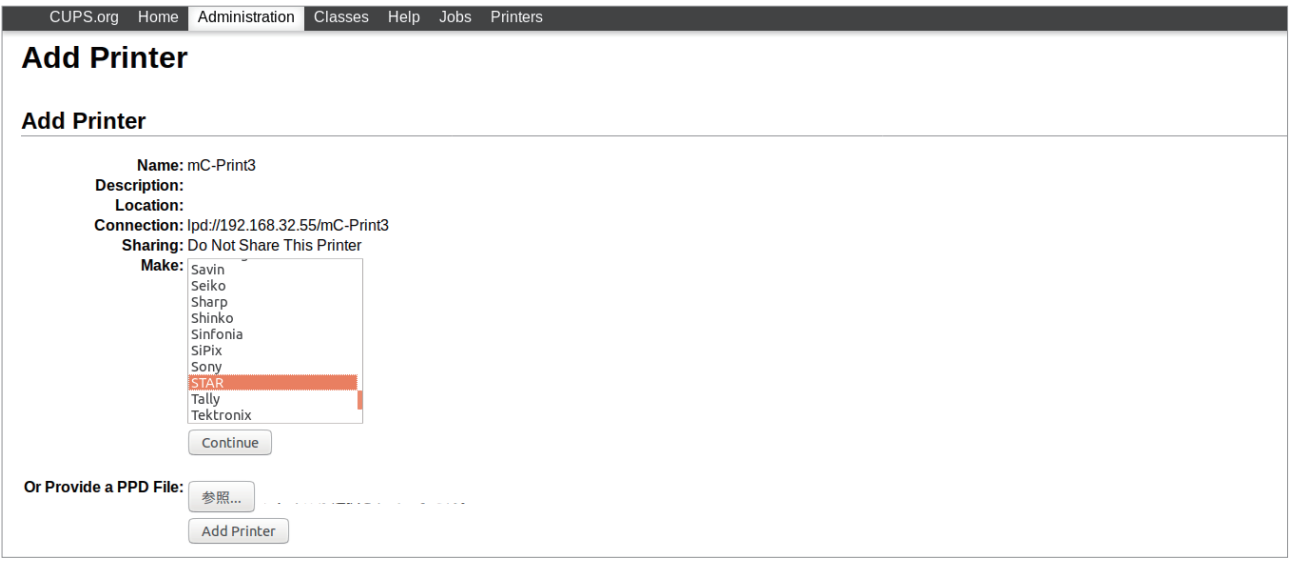

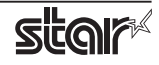

7. Select the printer model/driver. Then click "Add Printer".

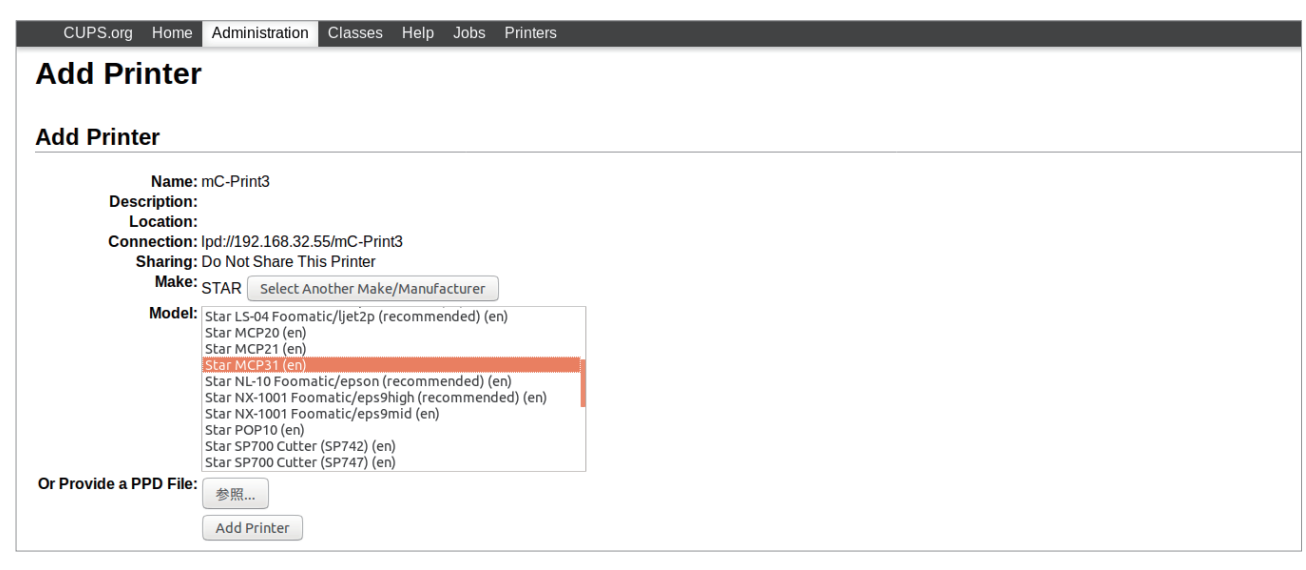

Note : In some versions of CUPS, Star model name is not displayed in the model/driver pull-down menu. In such cases, after performing the following, return to the previous page and reregister the printer.

\$ su

# cp -fr /usr/share/cups/model/star /usr/share/ppd/star

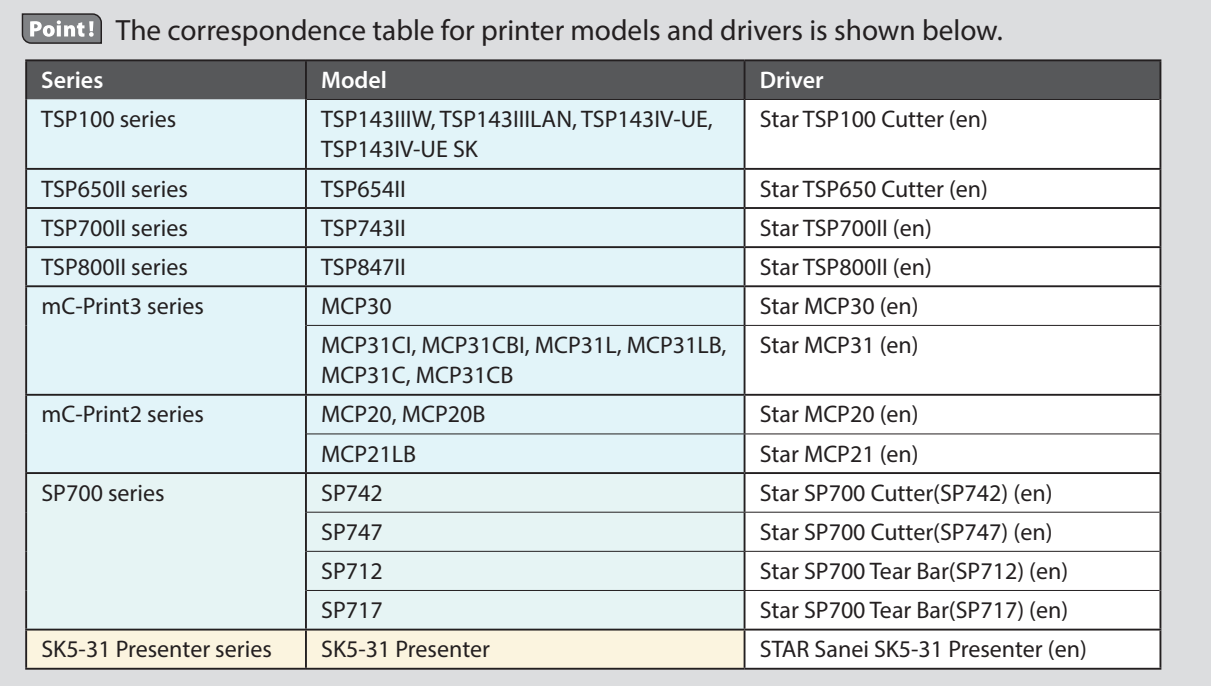

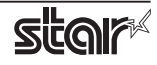

This completes printer installation and registration.

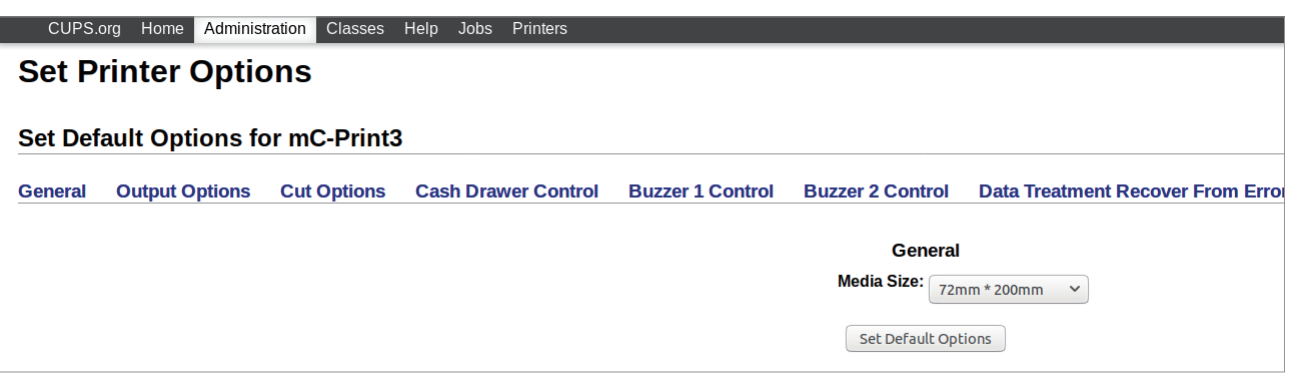

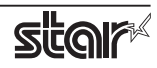

#### **1.2.3** With the Bluetooth Interface

- 1 To pair them with the bluetooth printer, proceed as follows.
	- 1) Turn the printer power ON.
	- 2) When using TSP650II, TSP700II, TSP800II and SP700 Hold down the button of the bluetooth card for more than 10 seconds to set the pairing mode of the printer.
	- **3)** Click Bluetooth icon, and select "Set up new device". When click "Forward", the system find the printer.
	- 4) Select the printer which is displayed in the Serch panel, and click "Forward".

The system start the pairing. If the pairing is unsuccessful, please try again.

2. Open your favorite web browser and navigate to "http://localhost:631/admin".

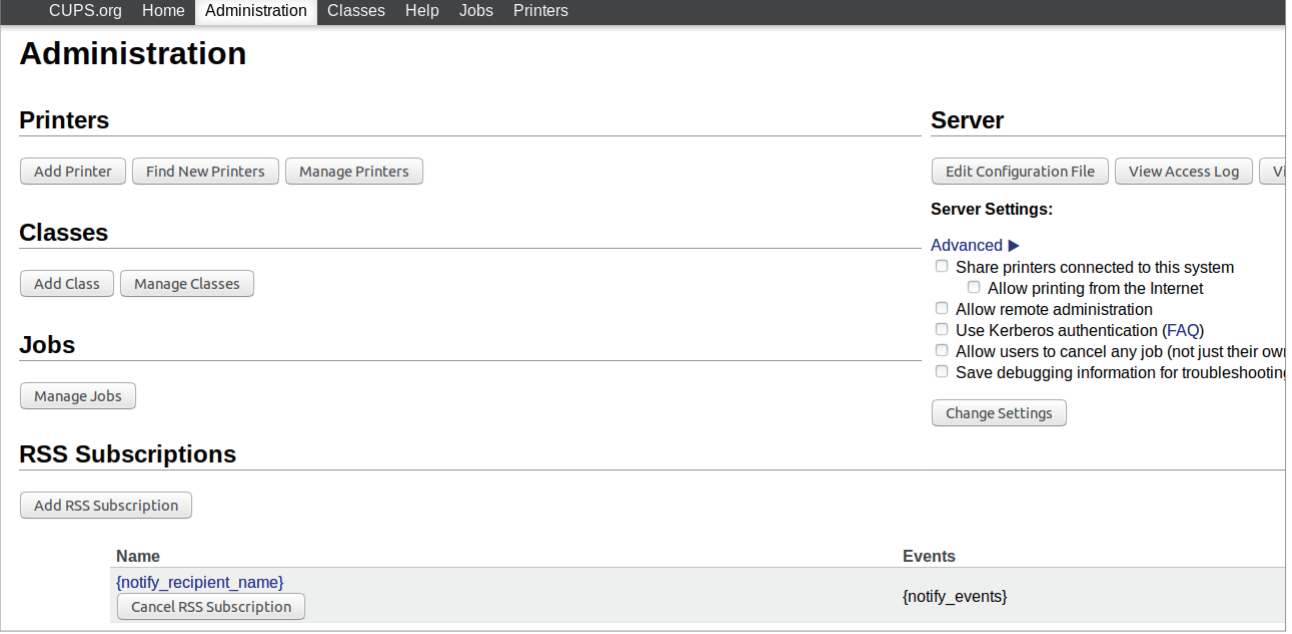

3. Click "Add Printer".

Note: When a dialog box is displayed requesting certification, enter the root password and press [Yes].

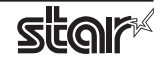

4. Select the 'LPD/LPH Host or Printer'. Then click "Continue".

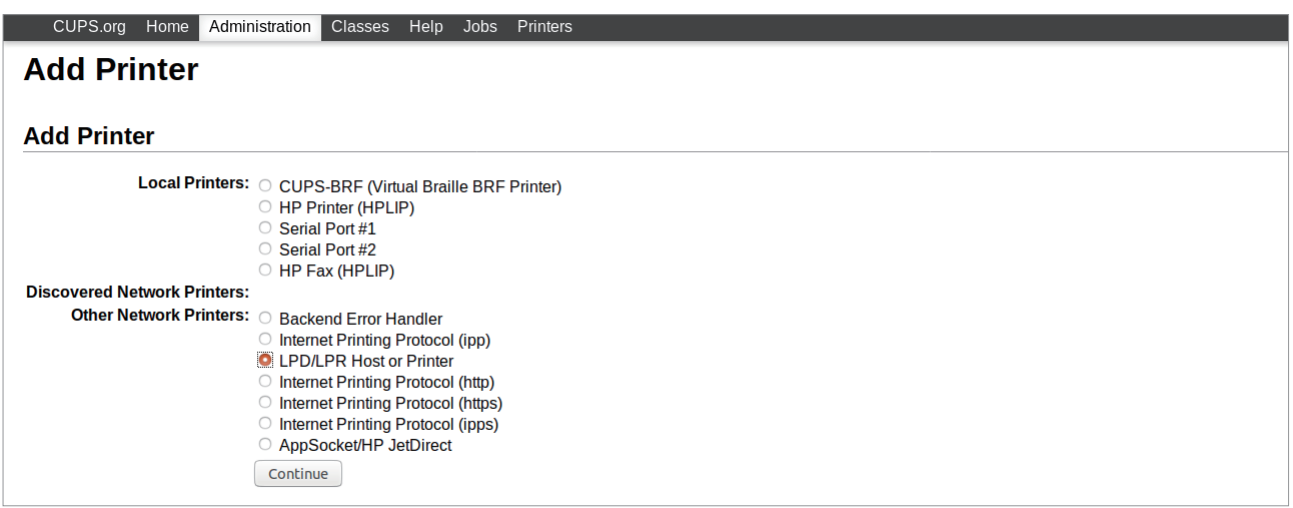

5. Specify the device URI for the printer as shown below and click "Continue".

**bluetooth://<<Bluetooth Address>>** ex. bluetooth://0012f31B0804

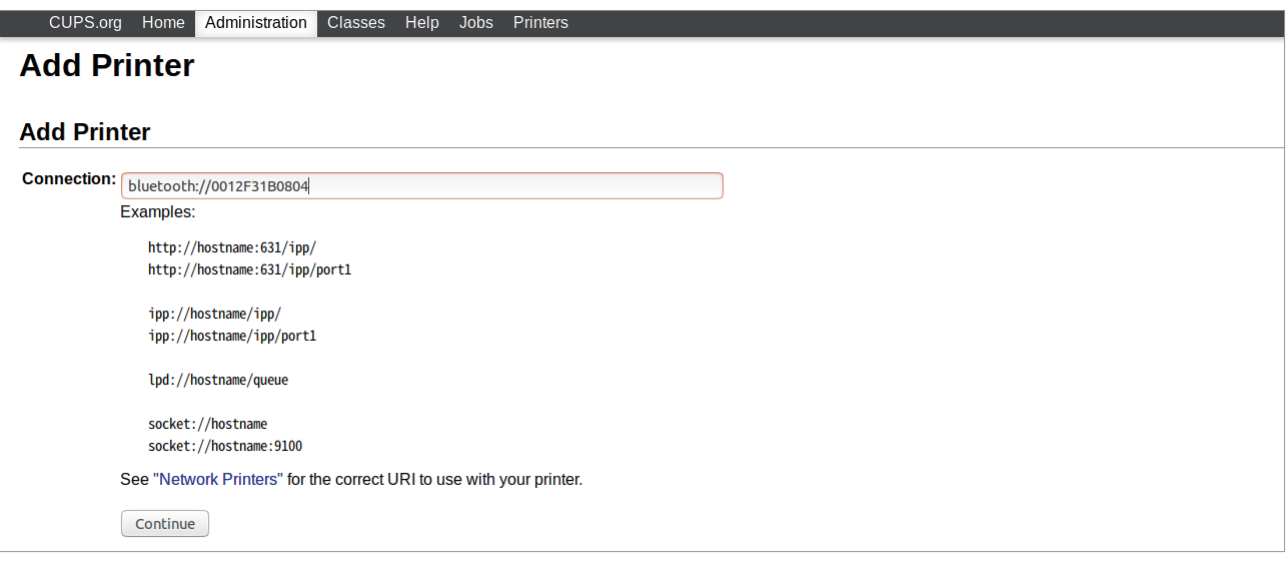

Point! The Bluetooth address is included in the Bluetooth information printed by self-print (by powering on while pressing the Feed button<sup>\*</sup>).

<sup>\*</sup>When using SP700: When the buzzer sounds once, release the FEED button.

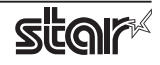

6. In the Add Printer screen, enter "Name:", "Description:" and "Location". Then click "Continue". Location, and Description can be left blank.

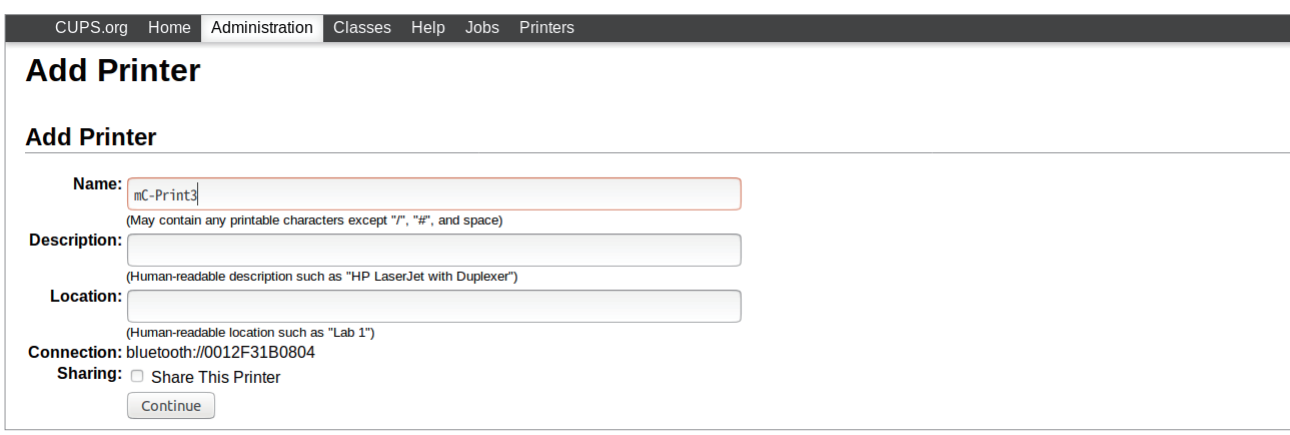

7. Select "STAR" as the Make. Then click "Continue".

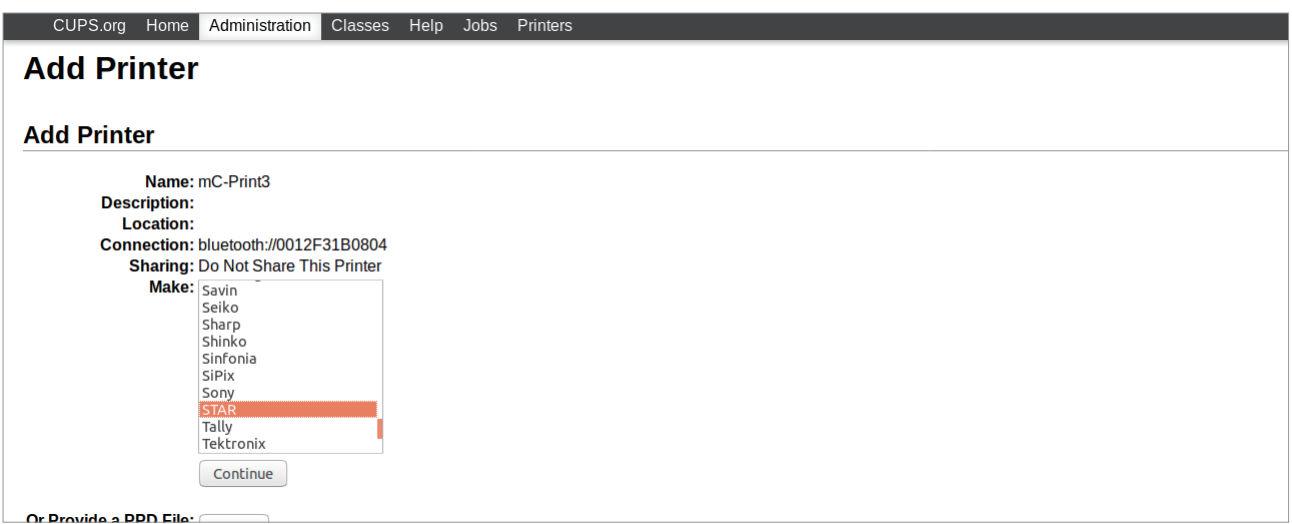

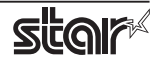

8. Select the printer model. Then click "Add Printer".

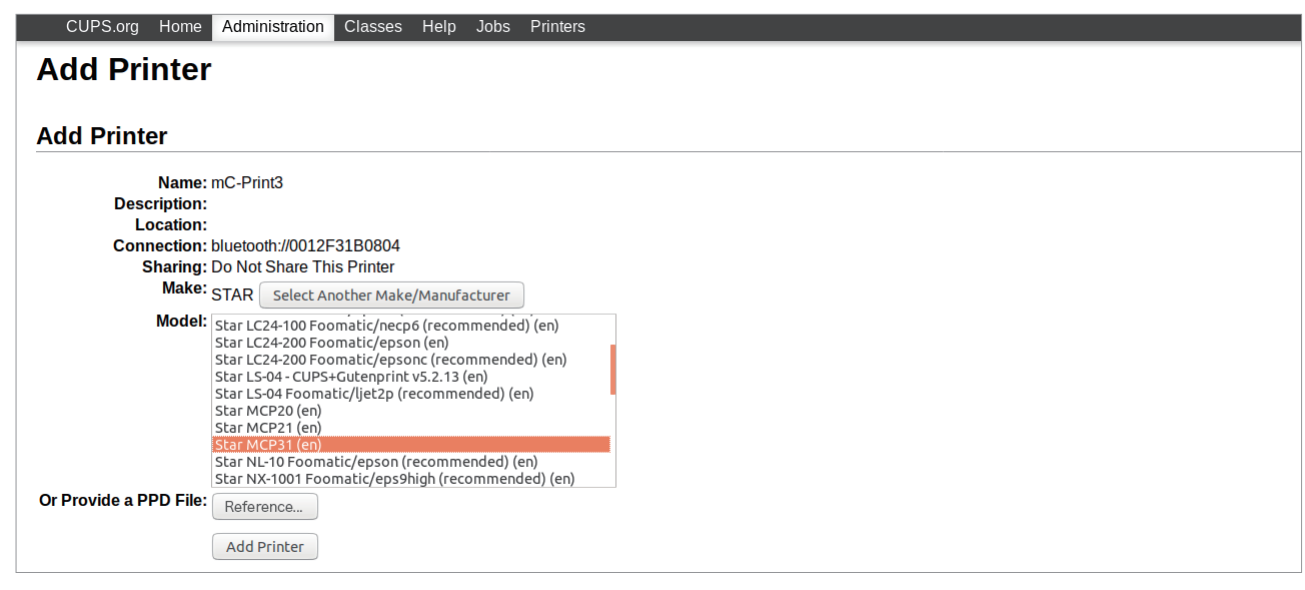

Note : In some versions of CUPS, Star model name is not displayed in the model/driver pull-down menu. In such cases, after performing the following, return to the previous page and reregister the printer.

 $$su$ 

# cp -fr /usr/share/cups/model/star /usr/share/ppd/star

Point! The correspondence table for printer models and drivers is shown below.

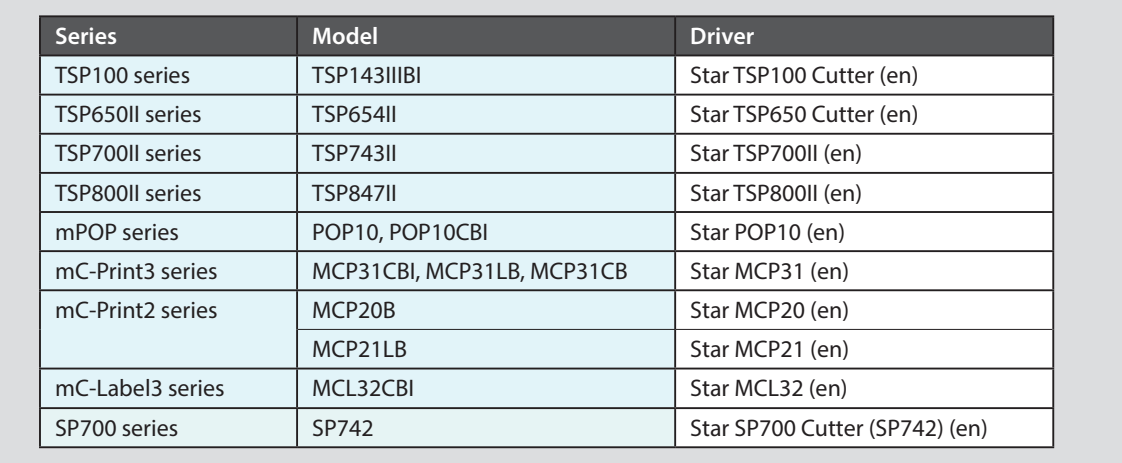

9. Select "Policies" and set "Error Policy:" to [retry-current-job].

This completes printer installation and registration.

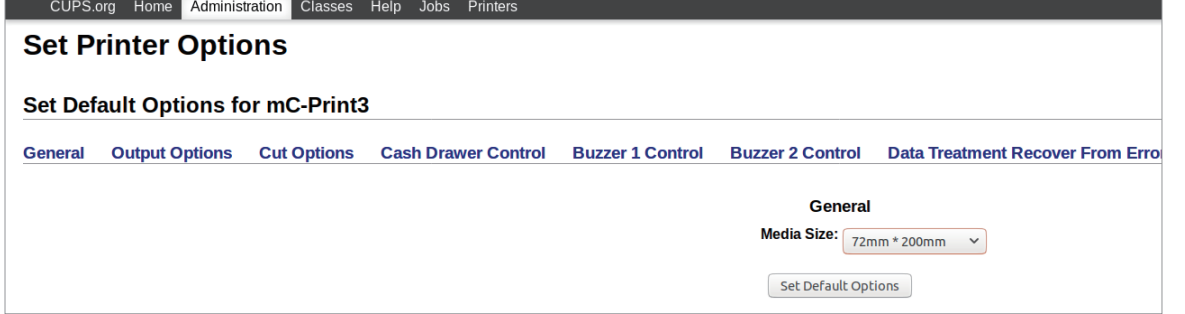

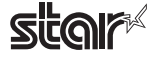

#### **1.2.4 When Using a Parallel Interface**

1. Open your favorite web browser and navigate to "http://localhost:631/admin".

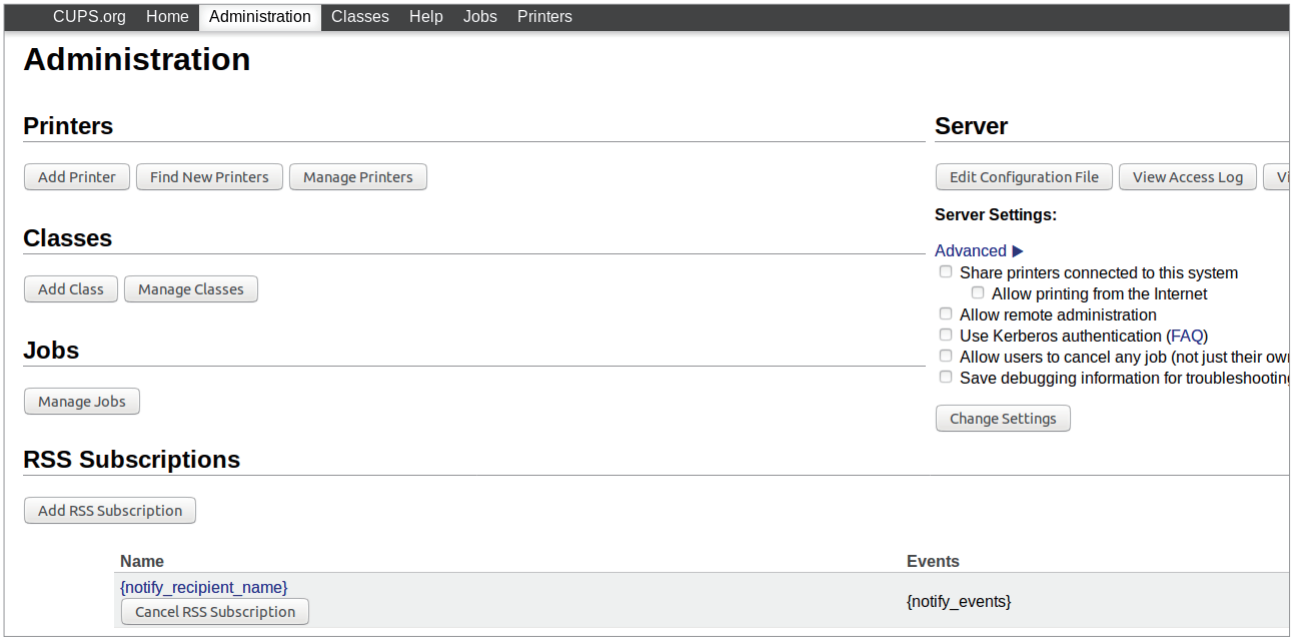

2. Click "Add Printer".

Note: When a dialog box is displayed requesting certification, enter the root password and press [Yes].

3. In the Add Printer screen, select "LPT #1". Then click "Continue".

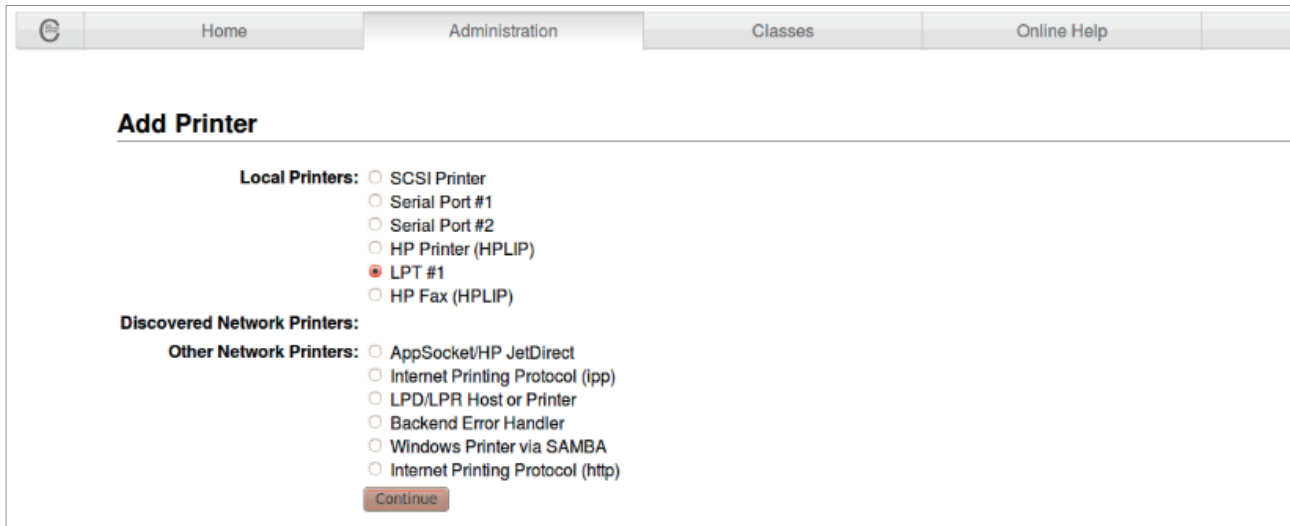

4. In the Add Printer screen, enter "Name:", "Description:" and "Location". Then click "Continue". Location, and Description can be left blank.

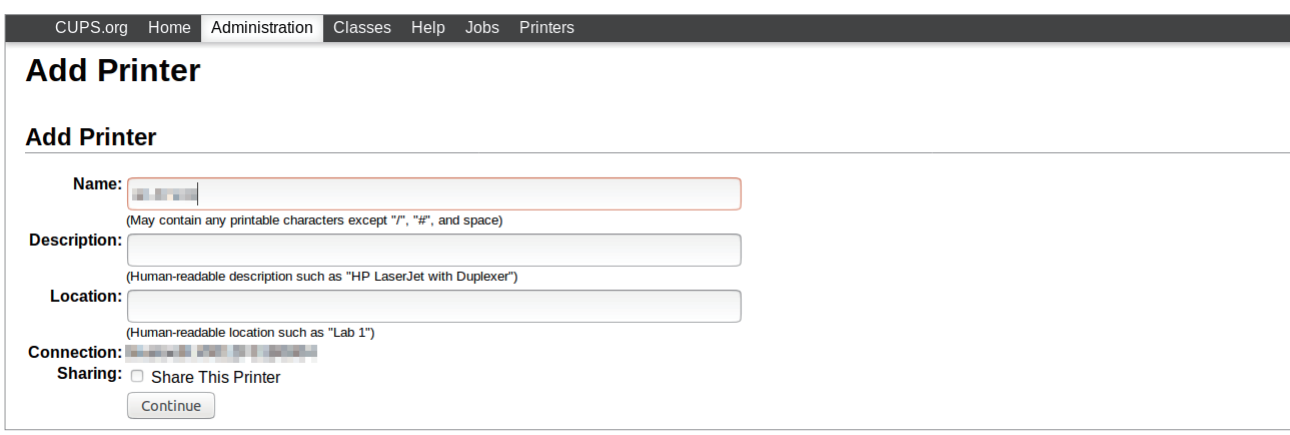

5. Select "STAR" as the Make. Then click "Continue".

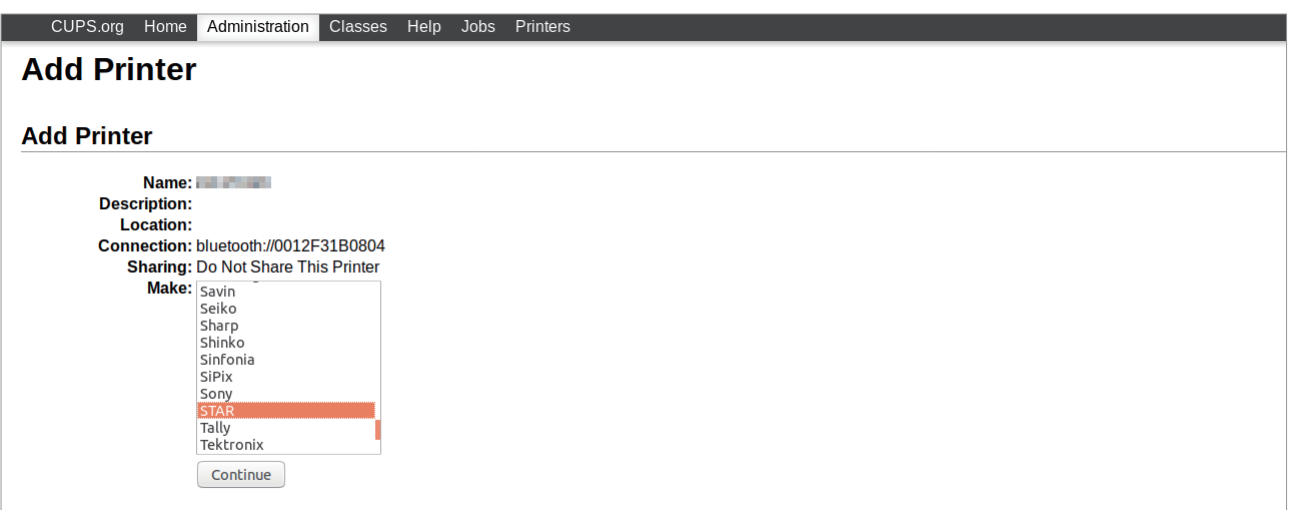

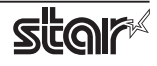

6. Select the printer model. Then click "Add Printer".

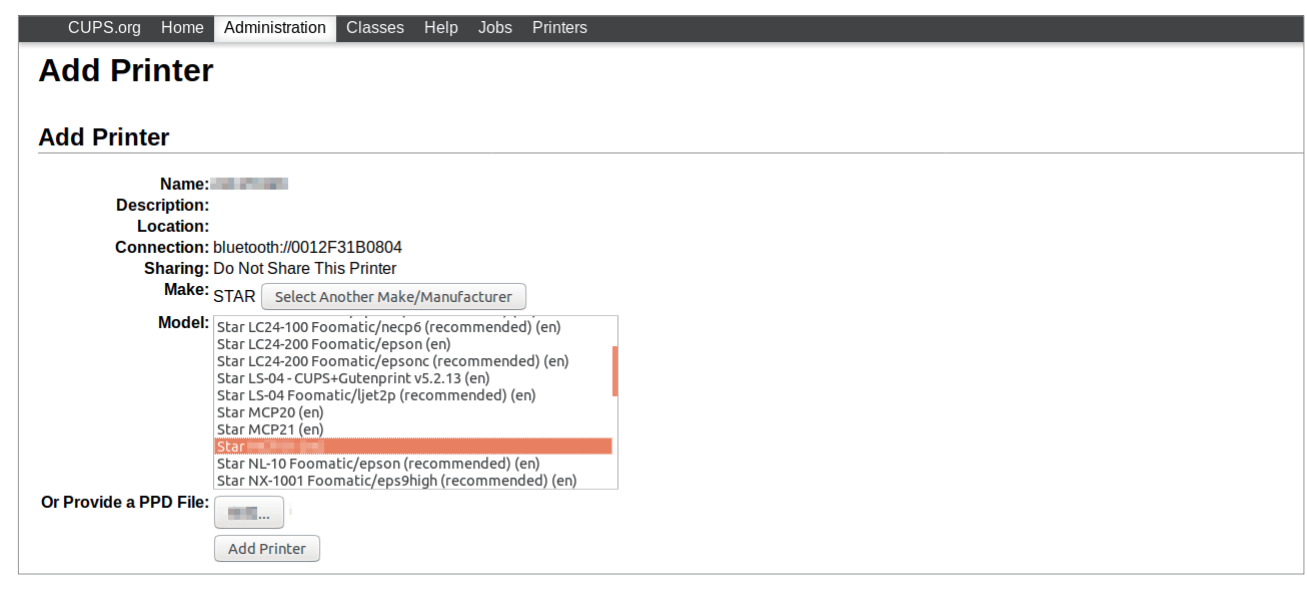

Note : In some versions of CUPS, Star model name is not displayed in the model/driver pull-down menu. In such cases, after performing the following, return to the previous page and reregister the printer.

\$ su

# cp -fr /usr/share/cups/model/star /usr/share/ppd/star

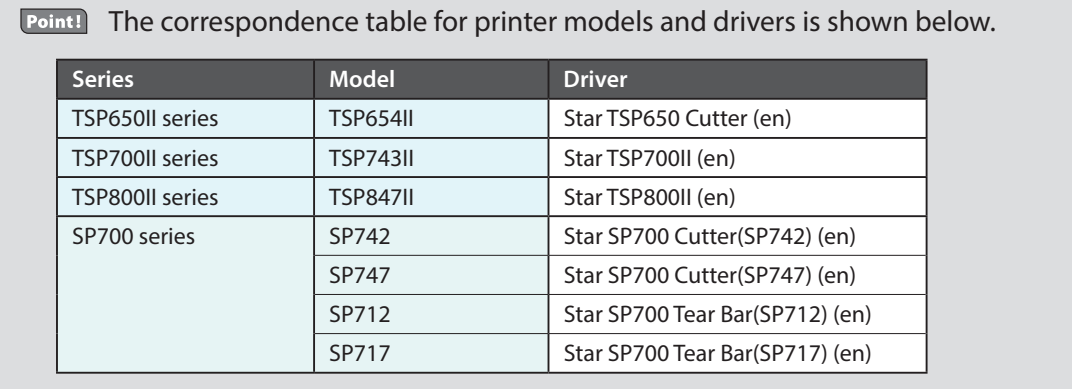

This completes printer installation and registration.

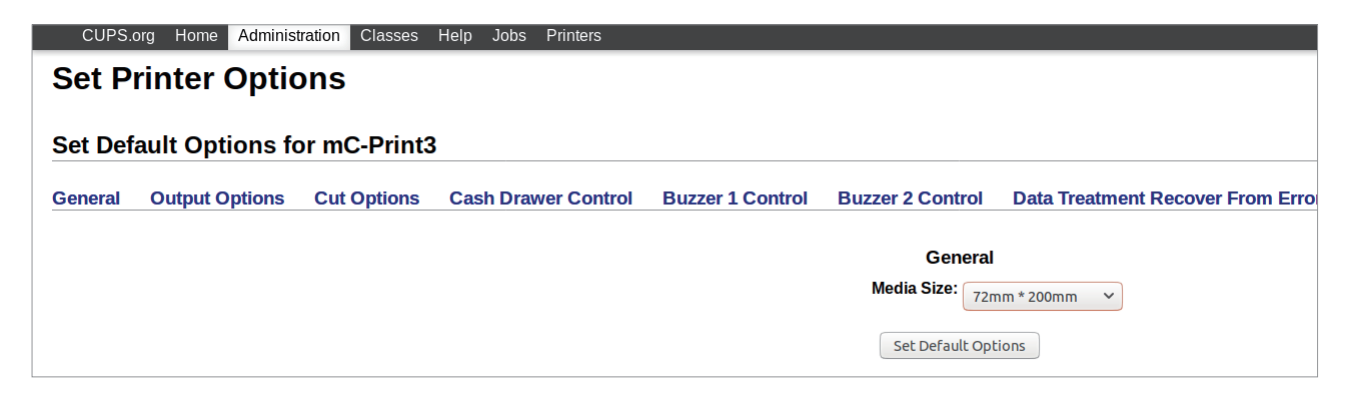

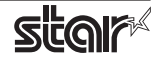

#### <span id="page-23-0"></span>**Procedures Uninstallation 1.3.**

To uninstall the driver, proceed as follows.

- 1. Open your favorite web browser and navigate to "http://localhost:631/printers".
- 2. Select the registered printer queue.

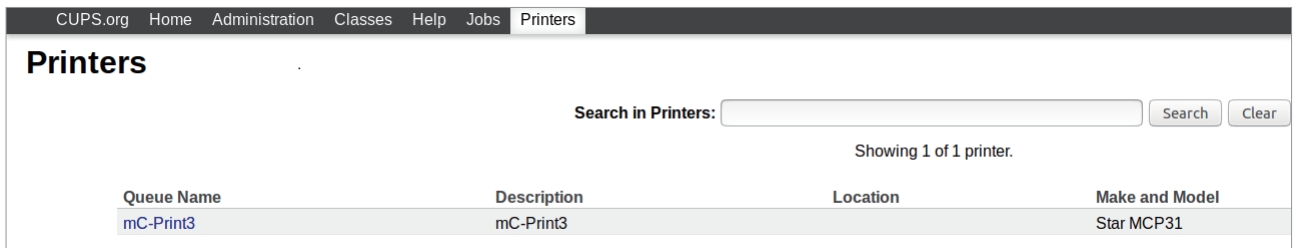

3. Select the "Delete Printer".

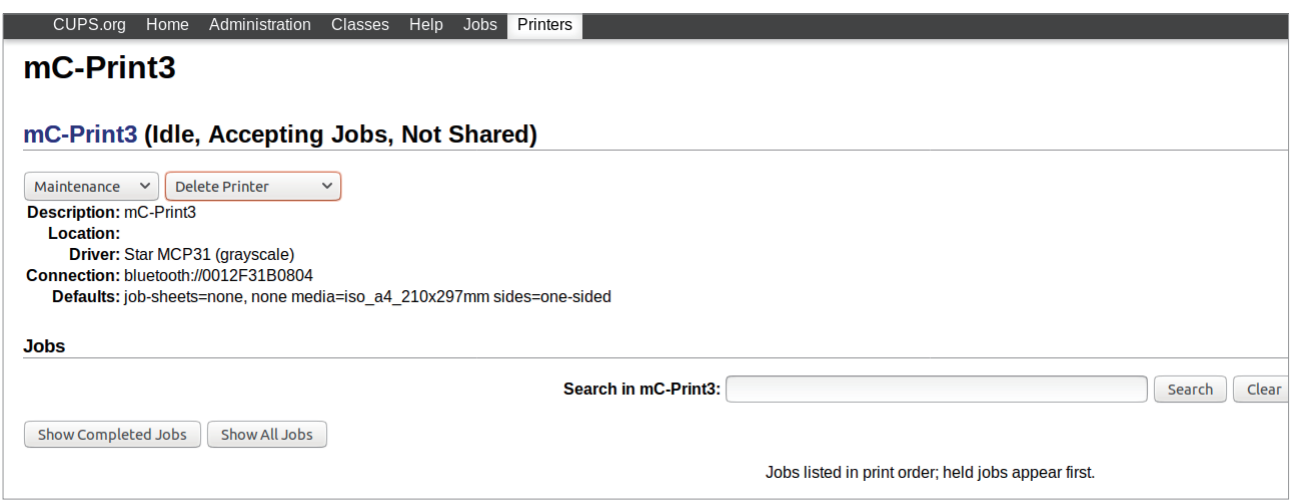

4. Click on the "Delete Printer".

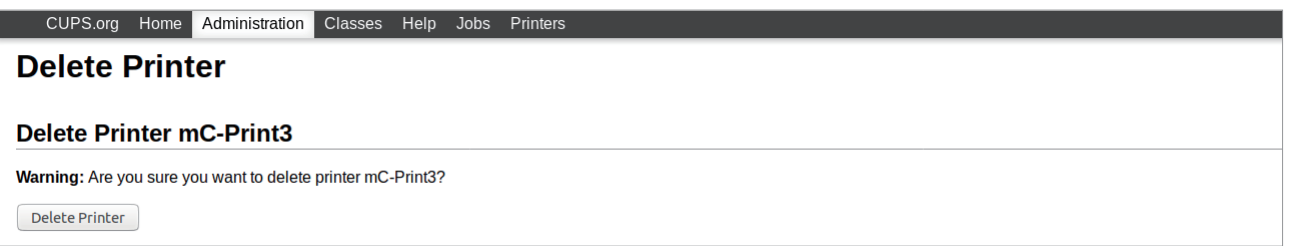

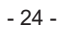

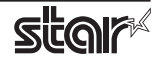

- 5. Startup the terminal.
- 6. Use the "su" command to enable root account privileges. \$ su
- 7. Run the rpm command using the "e" switches.

rpm -e Star\_CUPS\_Driver

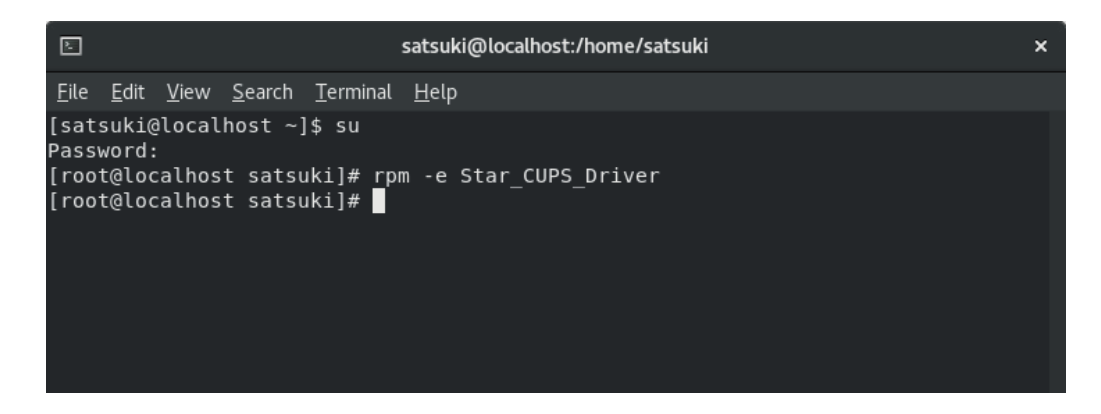

#### $\frac{1}{\sqrt{2}}$  ubuntu uninstalling procedures

\$ cd "Source code highest level directory path"  $$ su -$ # make remove

Note: If the folder /usr/share/ppd/star is copied while registering a printer, use the command below to delete the folder.

# rm -fr /usr/share/ppd/star

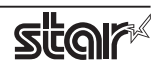

### <span id="page-25-0"></span>**2. Setting the Printer Functions**

Setting the printer functions is done on the Web browser CUPS management screen.

1. Access the CUPS management screen (http://localhost:631/admin) using the web browser. Click "Manage Printers".

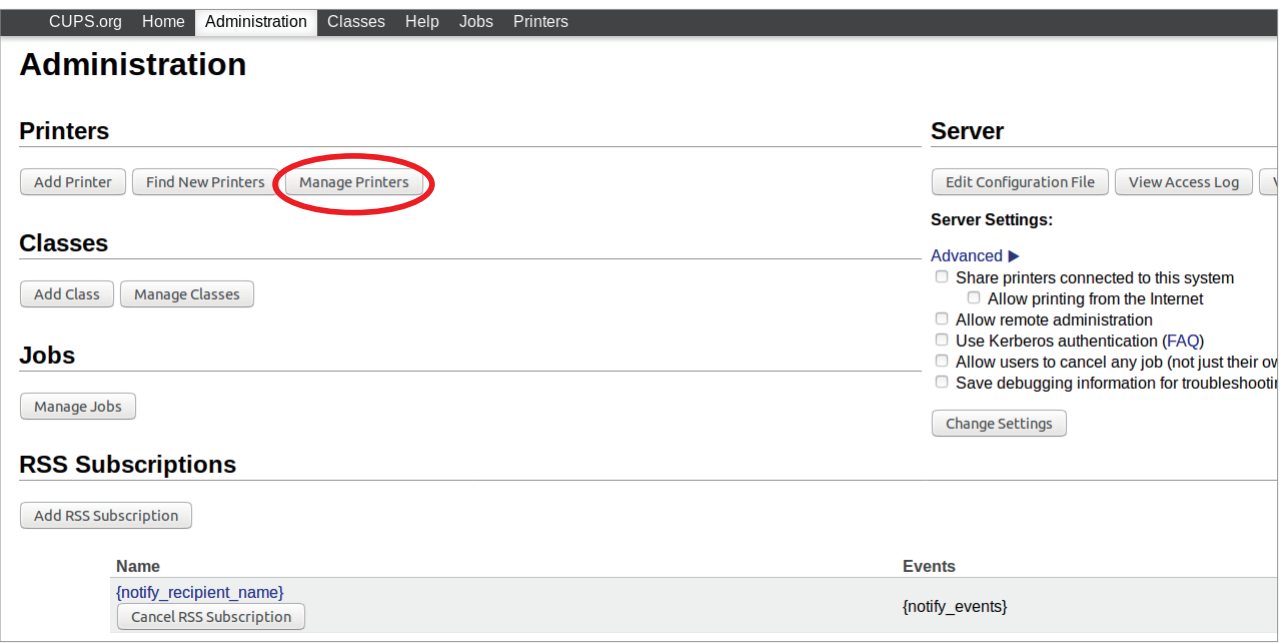

2. An earlier printer driver is registered, so to change the setting.

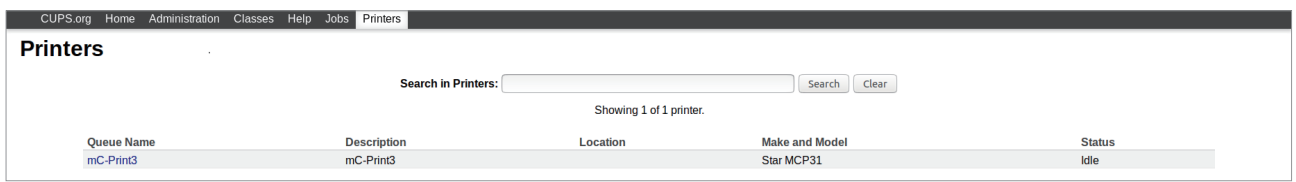

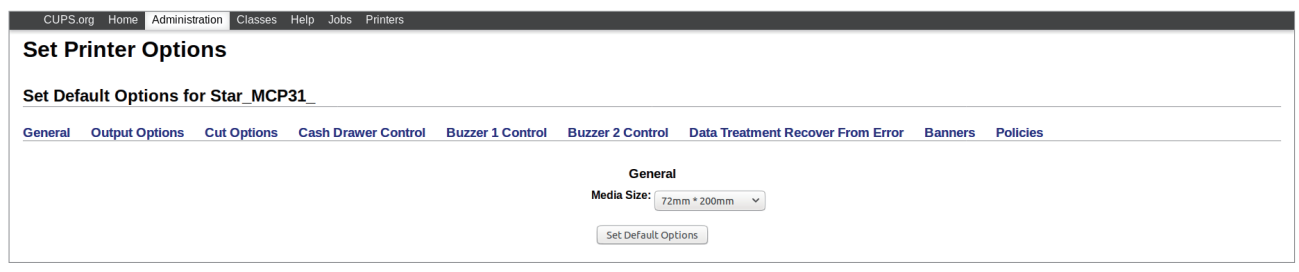

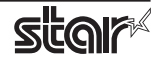

#### ◆ When the printer function is not displayed on the CUPS management screen

With some OSs such like Red Hat 6.6 and CentOS 6.6, the printer function is not displayed on the CUPS management screen. Please set the printer function in the following steps.

(1) Open "System - Administration - Printing".

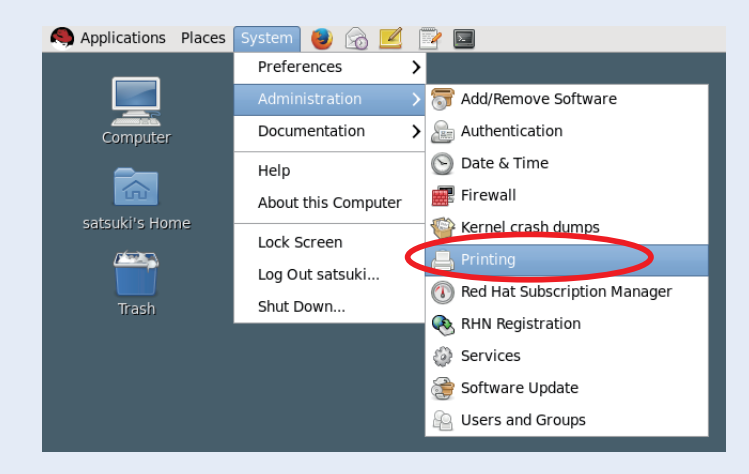

(2) Right-click on the target printer icon and click "Properties" in the pull-down menu.

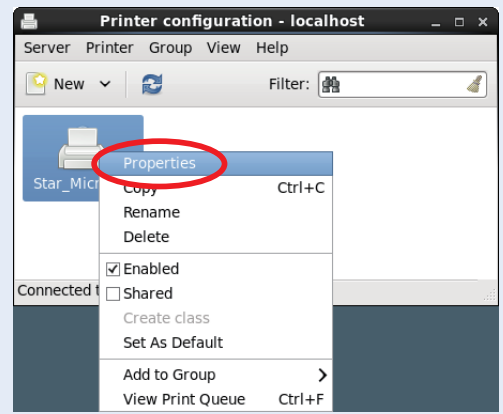

(3) Select [Printer Options] in the menu to display the setting items and set the printer functions.

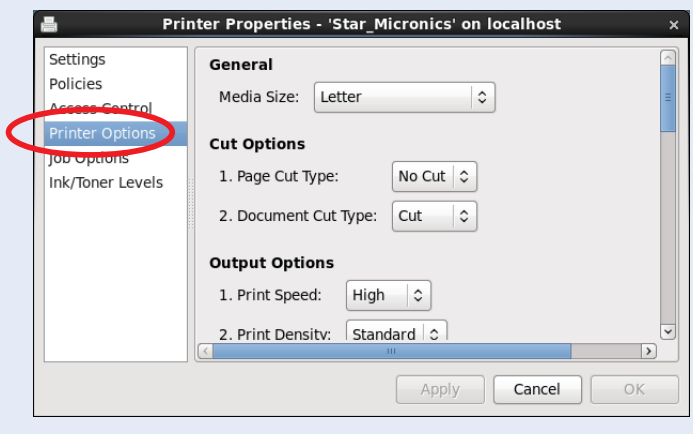

#### <span id="page-27-0"></span>**2.1 Function List**

Depending on the printer that you select, the functions that are displayed may differ, and only the ones displayed can be set.

#### **2.1.1 Thermal Printers**

#### **General**

#### 1. Media Size: (paper size)

The following paper sizes are available and can be set. In some cases, these settings will not work as expected depending on the application being used to print from.

When a paper size is selected that exceeds the maximum printing width, the print is shrunk to fit the Point! maximum printing width.

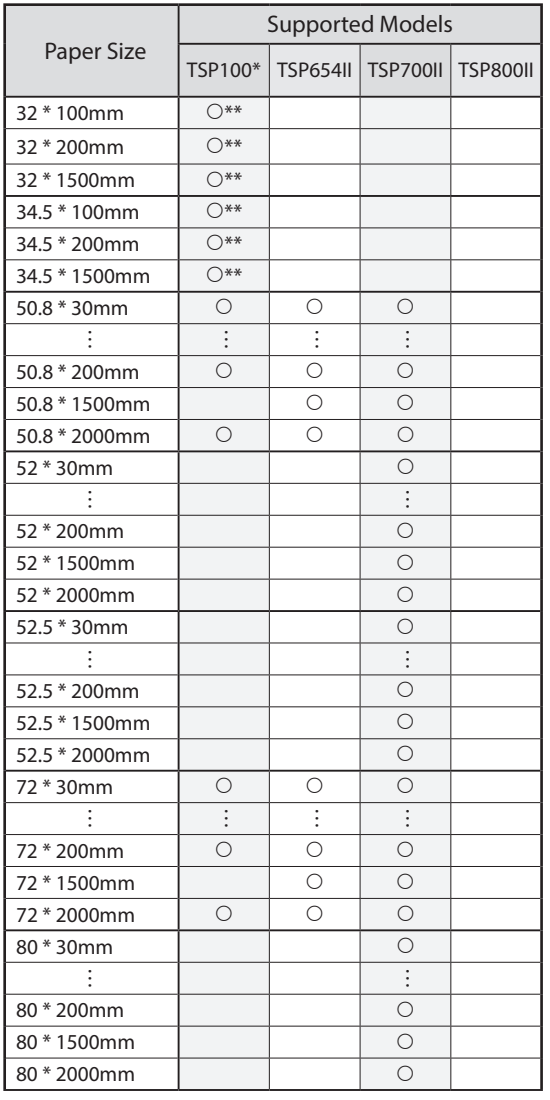

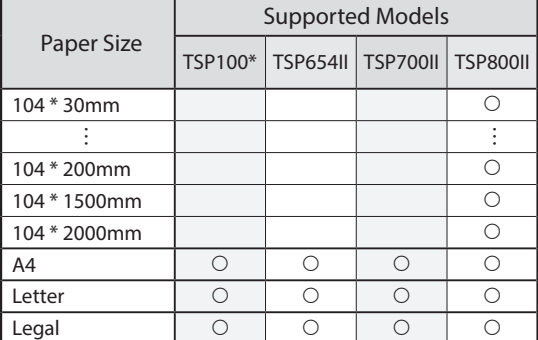

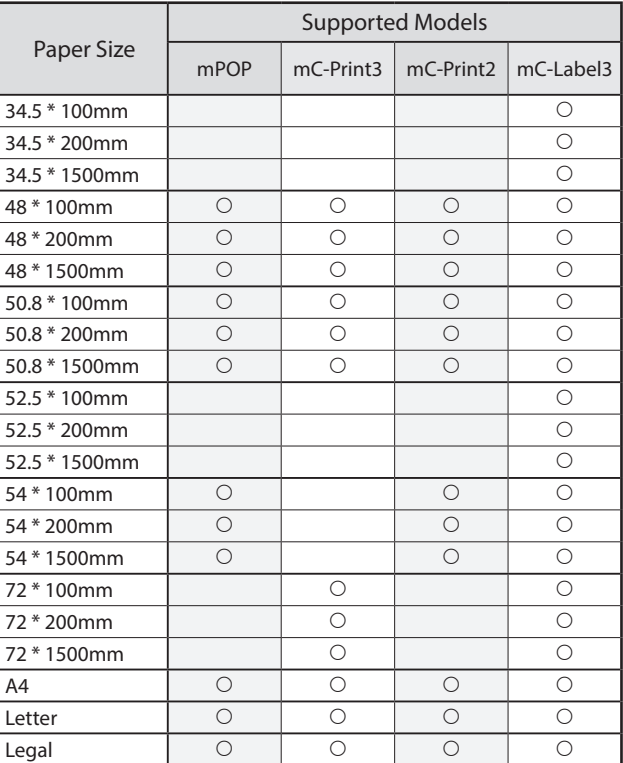

 $*$  TSP 100: TSP 100IV, TSP 100IV SK, TSP 100IIIW/LAN/BI/U, TSP 100IIU \*\* Only the TSP100IV SK is supported.

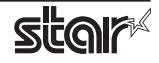

#### **Output Options**

#### **• Print Speed:**

Sets the print speed. Note that the setting also affects the print quality.

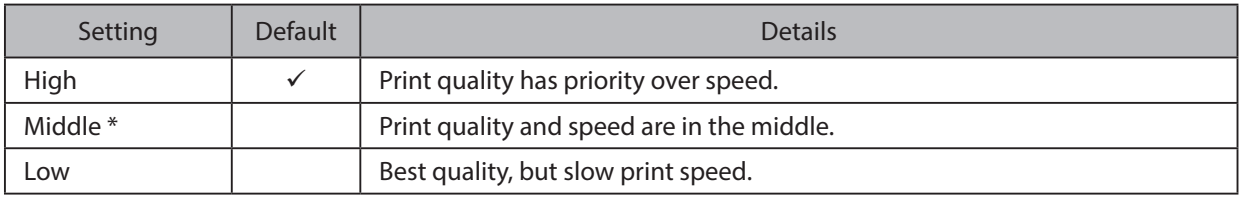

\* Not supported by the mPOP series.

Point! This function is supported by TSP100, TSP650II, TSP700II, TSP800II, mPOP, mC-Print3 and mC-Label3 series.

#### **· Print Density:**

This sets the printing Density.

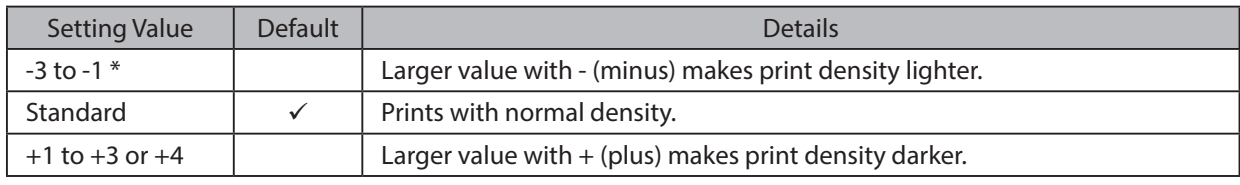

\* Not supported by the mPOP and mC-Print2 series.

Point! This function is supported by TSP100, 650II, mPOP, mC-Print3, mC-Print2 and mC-Label3 series.

#### **• Page Type:**

This sets the page type.

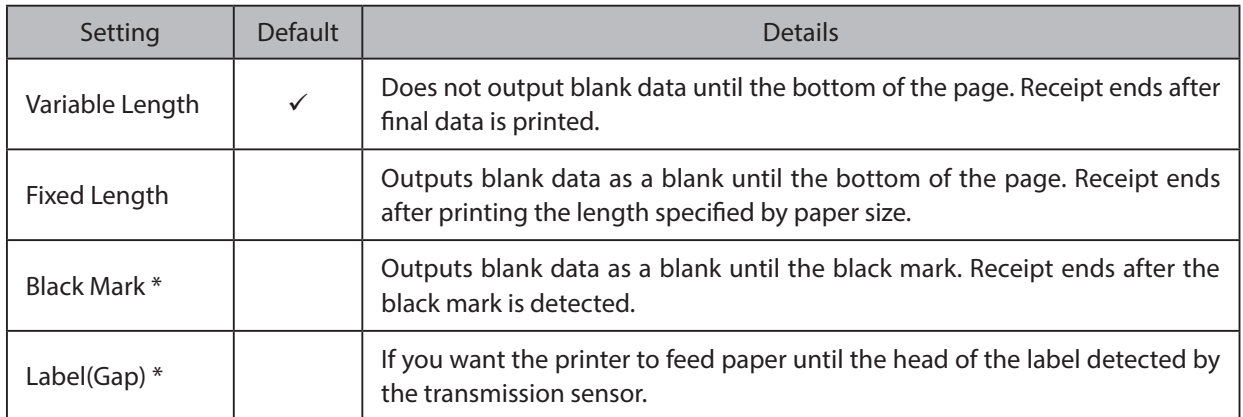

\* This setting value is not supported depending on the model.

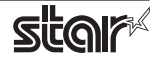

#### **· Top Search:**

Selects whether the printer executes a reverse-feed before print.

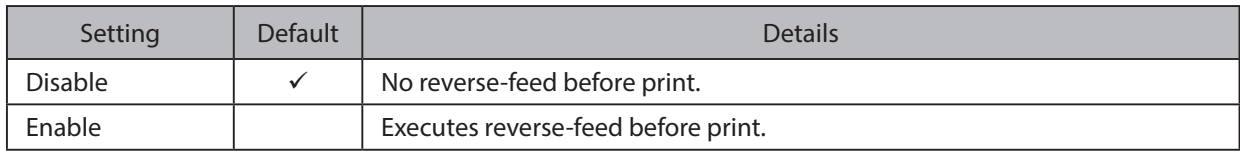

Point! This function is supported by TSP700II and TSP800II series.

*Note*: This function is available only when the **Cut Options** setting is configured to 'Full Cut'. The function is not available when 'PartialCut' is selected.

#### **· Top Margin:**

Selects whether the printer executes a reverse-feed before print.

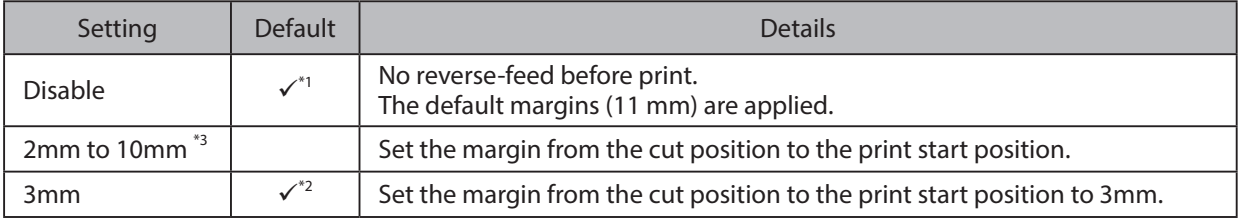

\*1 mC-Print3 series \*2 mC-Label3 series \*3 Not supported by the mC-Label3 series

Point! This function is supported by MCP31L, MCP31LB, MCP31C, MCP31CB and mC-Label3 series.

#### **Limitation for Top Margin Setting:**

When the top margin is set to 10 mm or less, the paper length (cut length) should not exceed 50mm. (If the cut paper remains at the paper-exit, a paper jam may occur. There is no limitation when the cut paper is removed.)

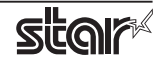

#### **Mark Detection < mC-Label3 only >**

#### **• Mark Detection:**

If this feature is set to Enable, the printer will detect the cut position (black mark or gap) when turned on.

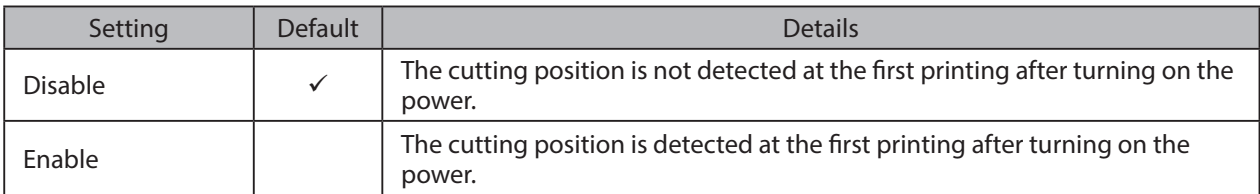

#### **Cut Options**

#### **• Page Cut Type:**

This sets the cutting method for the end of all pages, excluding the last page.

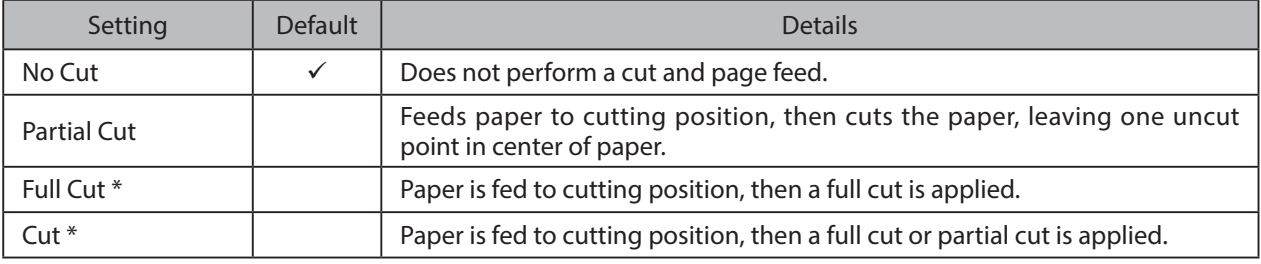

\* This setting value is not supported depending on the model.

#### **· Document Cut Type:**

This sets the cutting method for the last page.

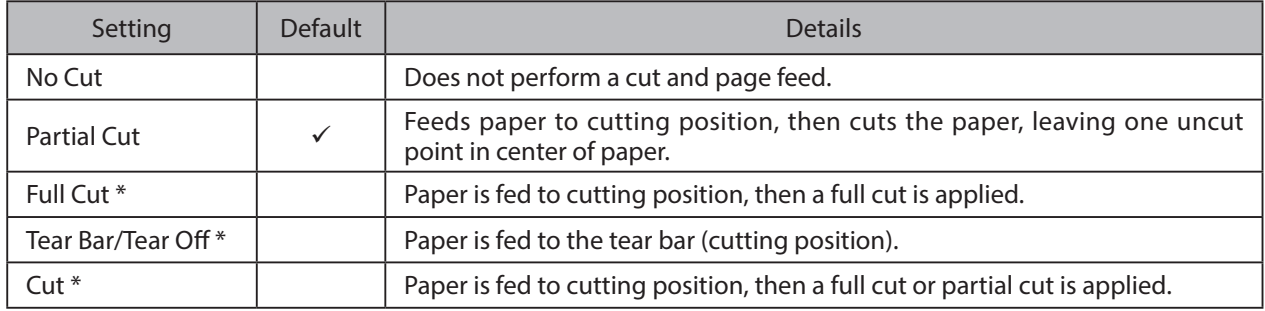

 $*$  This setting value is not supported depending on the model.

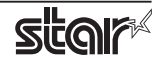

#### **Data Treatment Recover From Error**

#### **• Data Treatment Recover From Error:**

When the error occurs, you can handle the unprinted data which has already been sent to the printer as below.

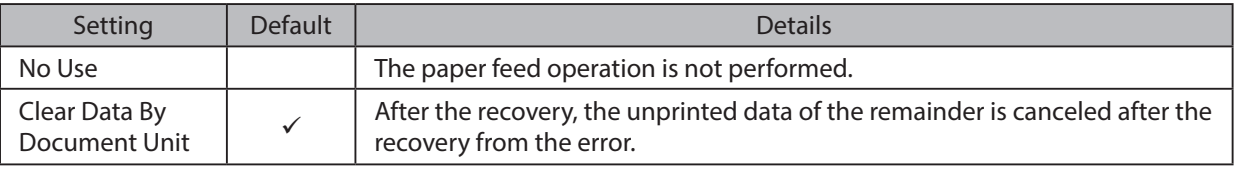

**Point!** This function is supported by other than the TSP100IIU.

#### *When using the TSP700II, TSP800II, TSP143IIIW and TSP143IIILAN*

Note: This feature does not operate correctly with old firmware.

If you are using the firmware below, select "No Use".

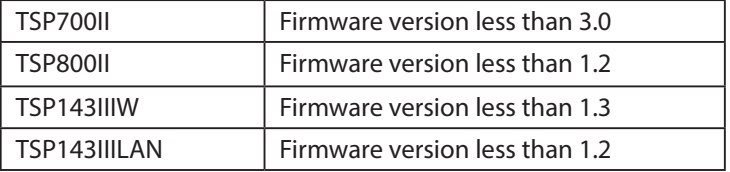

You can check the firmware version by executing test printing. (For test printing, turn power ON while holding down the FEED button.)

You can update the firmware of TSP143IIIW and TSP143IIILAN from the dedicated utility. For details, please check our website.

Firmware updates for other models, please contact your STAR dealer.

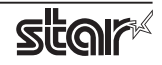

#### **Cash Drawer Control**

#### **· Cash Drawer:**

This sets the operations of the cash drawer.

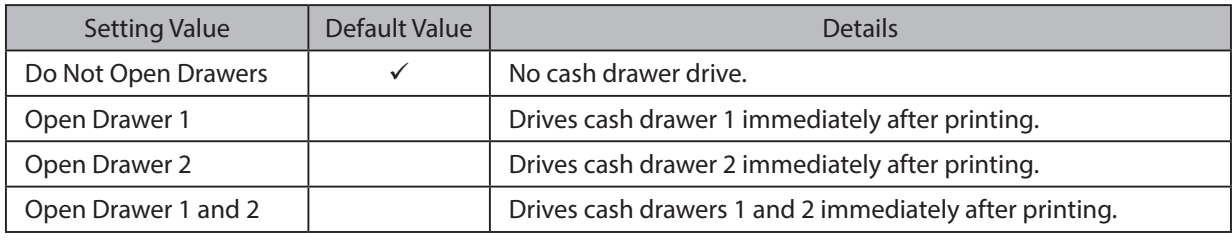

Note: If you are using POP10CI and POP10CBI, cash drawer 2 is not supported.

#### **• Cash Drawer 1 Pulse Width:**

This sets the cash drawer 1 pulse width.

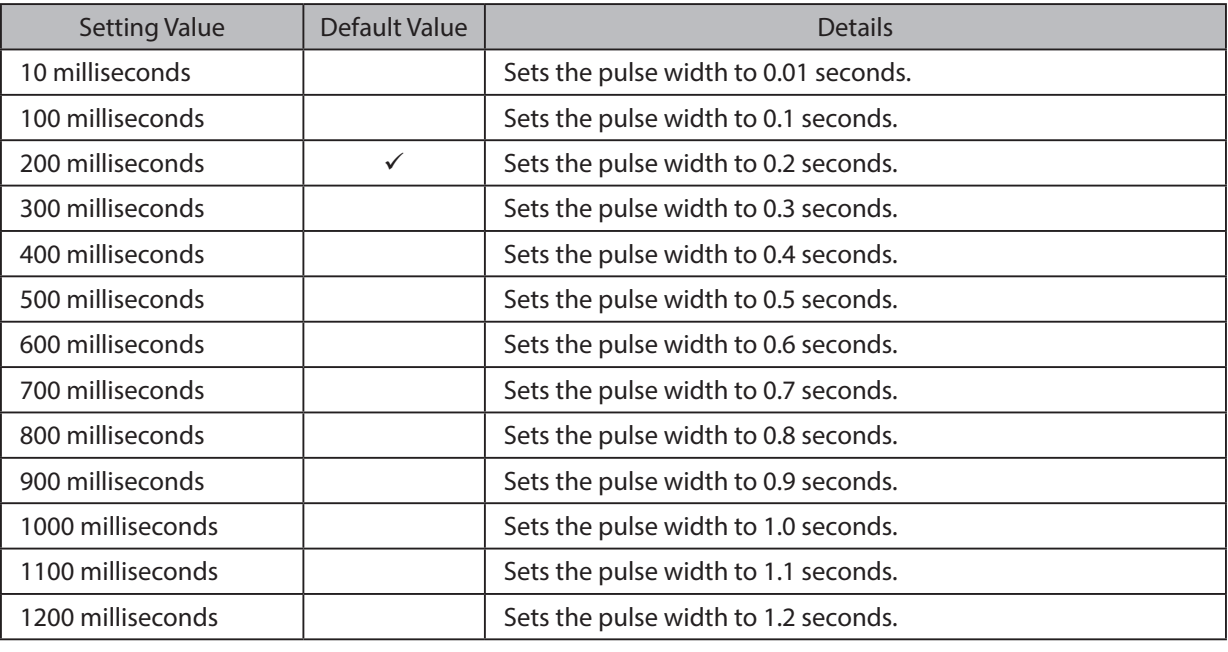

Note: The pulse width for cash drawer 2 is fixed at 200 milliseconds.

#### **Buzzer 1 Control and Buzzer 2 Control**

#### **· Buzzer 1 ( or Buzzer 2 ):**

This sets the drive of either buzzer 1 or buzzer 2.

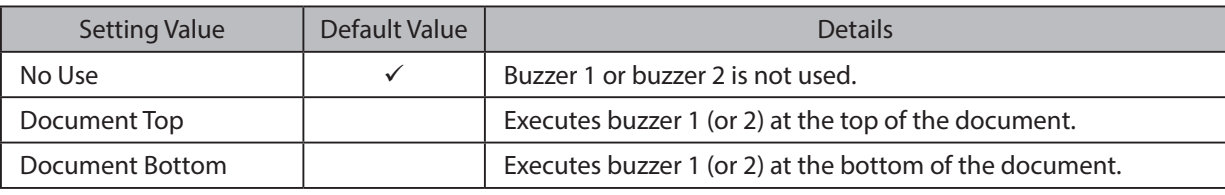

Cautions: When a device other than a buzzer or mC-Sound, such as a cash drawer, is connected, select 'No Use'. If the wrong setting is selected, the device may be damaged.

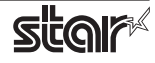

#### **• Buzzer 1 (Buzzer 2) - On Time:**

This sets the time to ring buzzer 1 or buzzer 2.

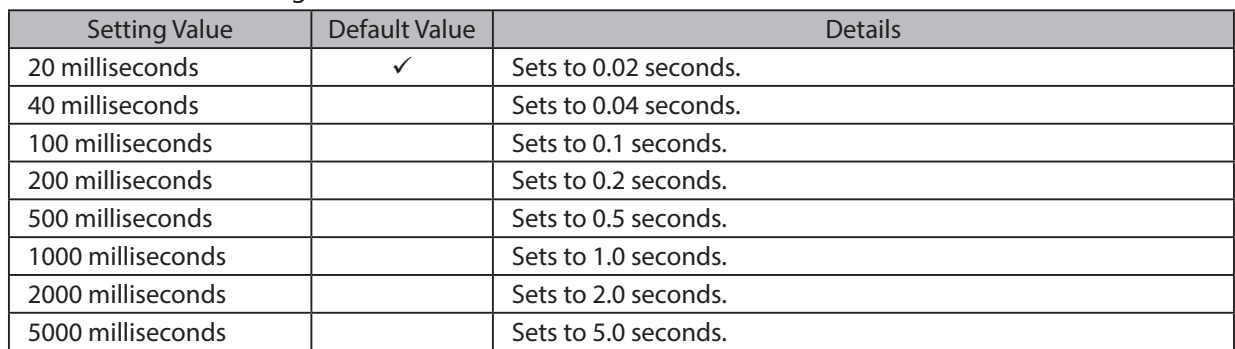

#### **· Buzzer 1 (Buzzer 2) - Off Time:**

This sets buzzer 1 or buzzer 2 off time.

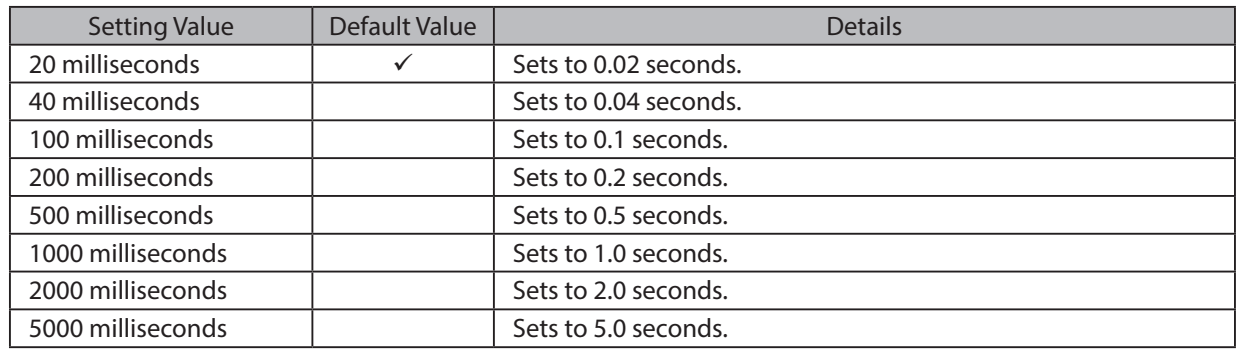

#### **· Buzzer 1 ( Buzzer 2 ) - Repeat:**

This sets the number of times to ring buzzer 1 (or buzzer 2) driven by the timing set at 1:Buzzer 1 (or Buzzer 2).

The buzzer will stop regardless of the number of times set to ring by pressing the "FEED".

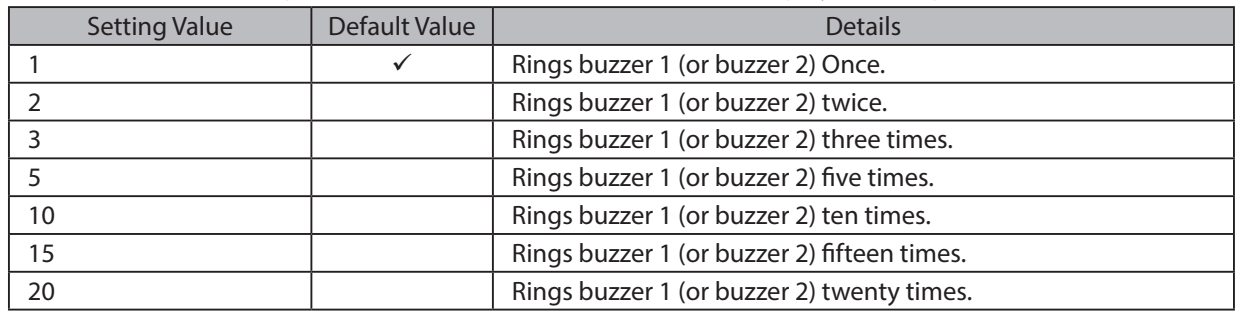

Note: The buzzer ringing time and off time should not exceed 90 seconds in total.

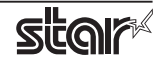

#### **mC-Sound Control** <mC-Print3 and TSP100IV series>

#### $\cdot$  mC-Sound:

This sets mC-Sound operation.

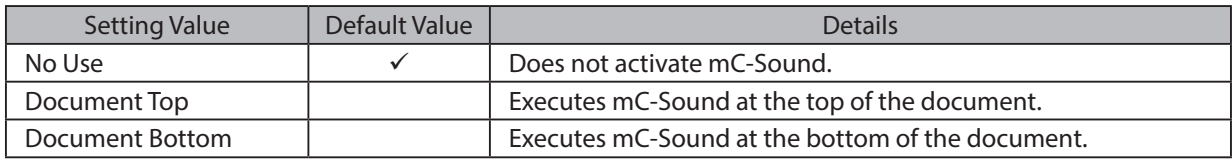

#### *: Cautions*

- 1) When a device other than a buzzer or mC-Sound, such as a cash drawer, is connected, select 'No Use'. If the wrong setting is selected, the device may be damaged.
- 2) If you play sound from the printer drivers, the values which are set in 'Sound Area', 'Sound Number', and 'Volume' of mC-Sound Control will take priority. This will apply even when the sound source and volume are set using the mC-Sound DIP switches.

#### **• mC-Sound - Sound Storage Area:**

Selects the sound storage area for mC-Sound. The sound source can be set with the combination of sound storage area and sound number. The sound sources which can be set are as shown in the list of setting sound sources.

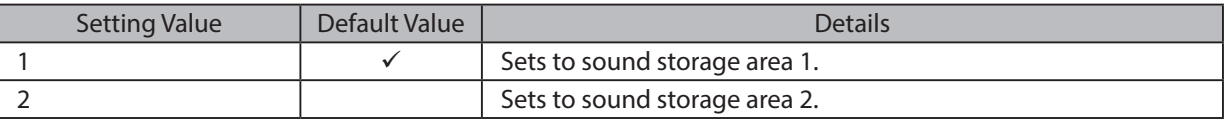

#### **• mC-Sound - Sound Number:**

Selects the sound storage area for mC-Sound. The sound source can be set with the combination of sound storage area and sound number. The sound sources which can be set are as shown in the list of setting sound sources.

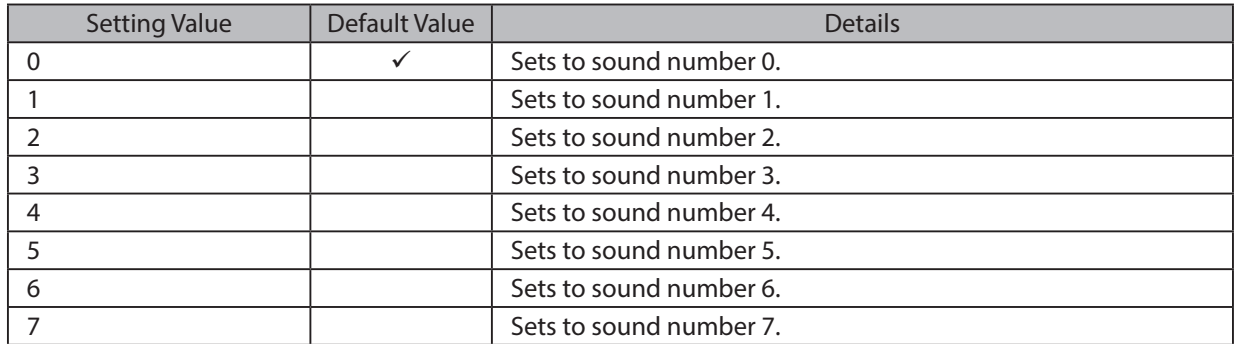

#### ■ Setting Sound Sources

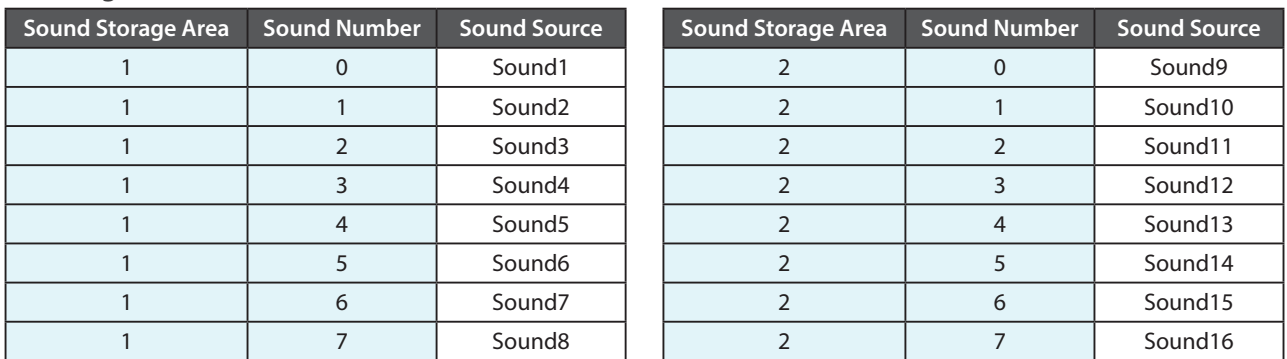

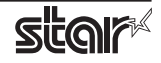

#### $\cdot$  mC-Sound - Sound Volume:

Selects the mC-Sound sound volume.

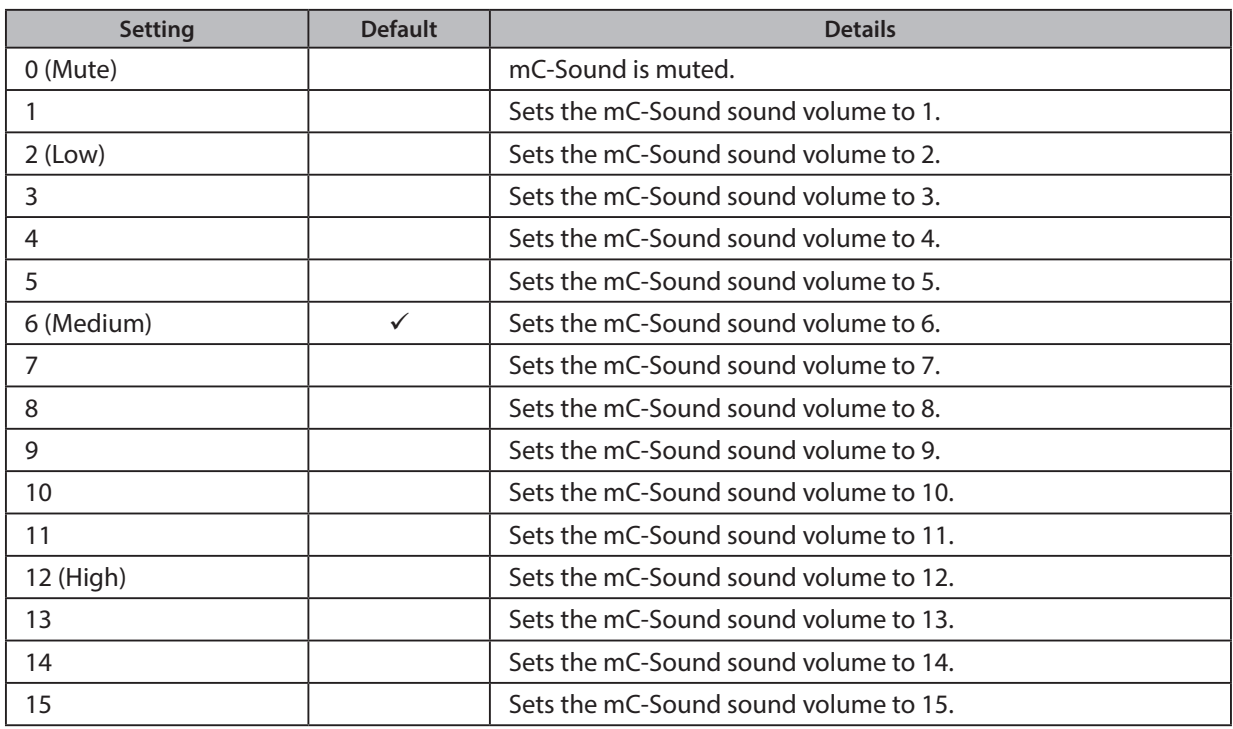

#### $\cdot$  mC-Sound - Repeat:

Sets the number of times to repeat mC-Sound playback.

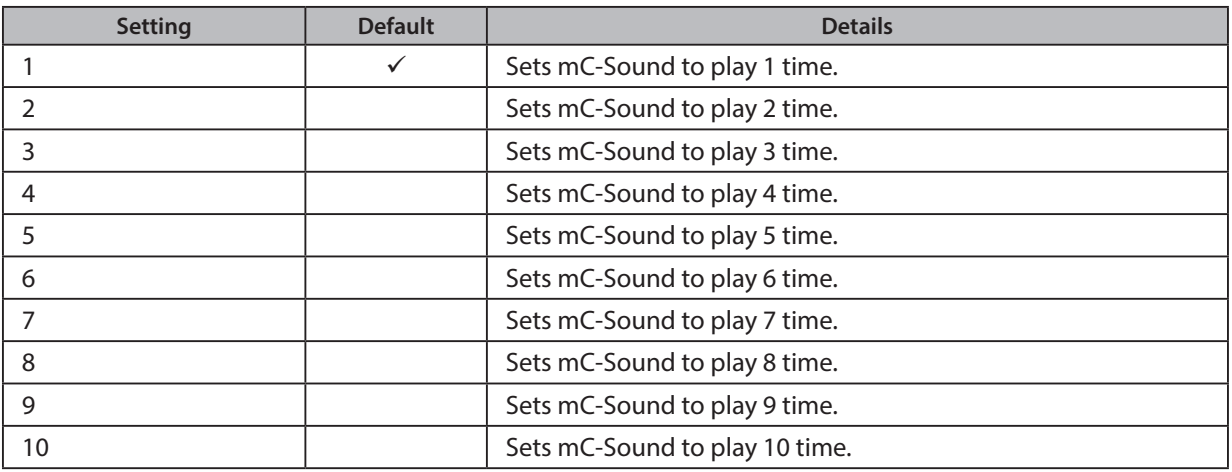

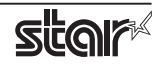

#### Taken Sensor Control <mC-Label3 and TSP143IV-UE SK only >

#### **• Hold Print:**

Set the printer operation when paper hold is detected at the paper exit.

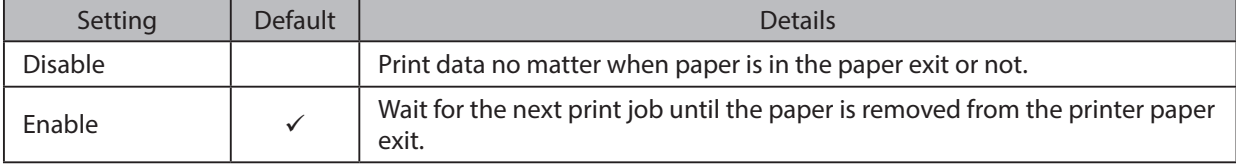

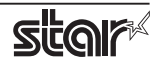

#### **2.1.2 Dot Matrix Printers**

#### **General**

#### 1. Media Size: (paper size)

The following paper sizes are available and can be set.

In some cases, these settings will not work as expected depending on the application being used to print from.

**Point!** When a paper size is selected that exceeds the maximum printing width, the print is shrunk to fit the maximum printing width.

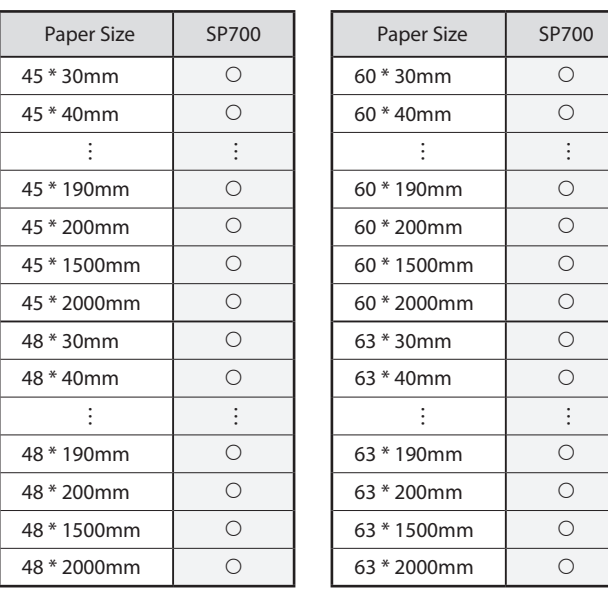

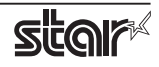

#### **Output Options**

#### **• Bidirectional Printing:**

Use this feature to select either unidirectional or bidirectional printing. Note that the setting affects both the print speed and the print quality. Available settings are as follows.

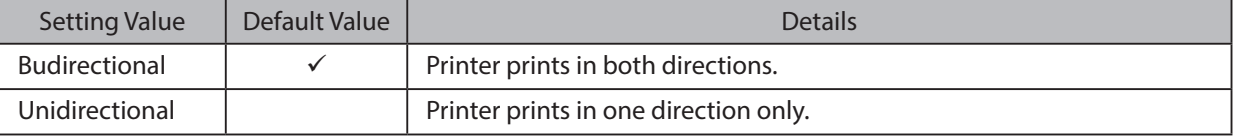

#### **• Page Type:**

This sets the page type.

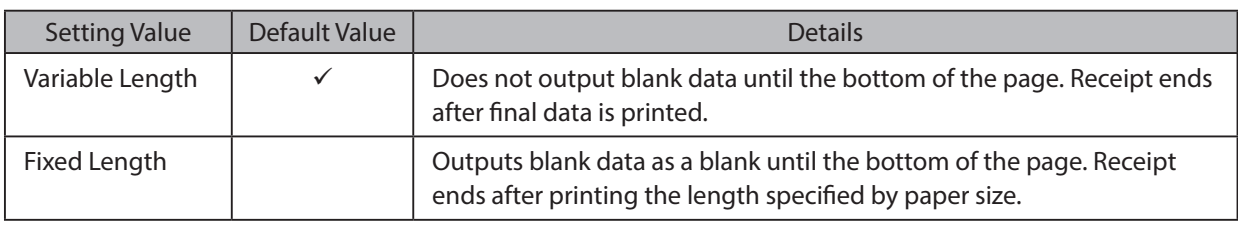

#### **:Resolution•**

This sets the print quality (resolution).

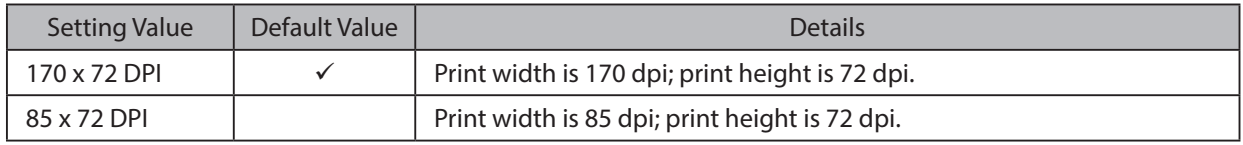

#### **Data Treatment Recover From Error**

#### **• Data Treatment Recover From Error:**

When an error occurs, you can handle the unprinted data which has already been sent to the printer as below.

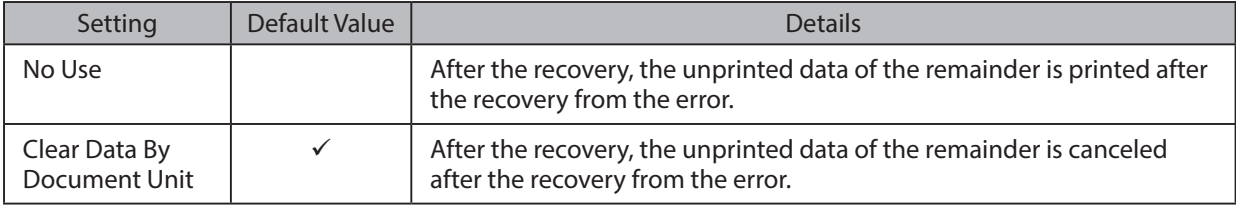

Note: This feature does not operate correctly with old firmware. If you are using version 3.0 or earlier of the firmware, select 'No Use'. You can check the firmware version by executing Self-Printing. To update the printer's firmware, contact your STAR dealer.

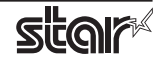

#### **Cut Options ( Cutter Model )**

#### **• Page Cut Type:**

This sets the cutting method for the end of all pages, excluding the last page.

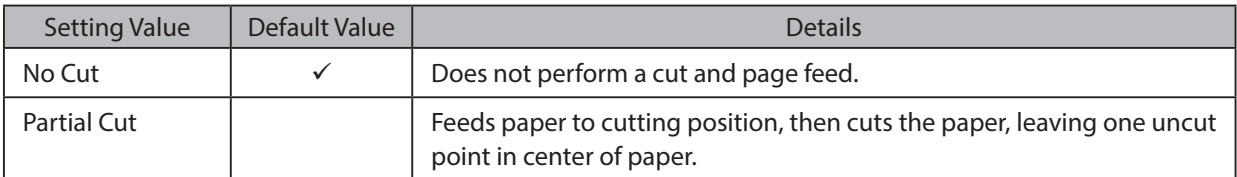

#### **· Document Cut Type:**

This sets the cutting method for the last page.

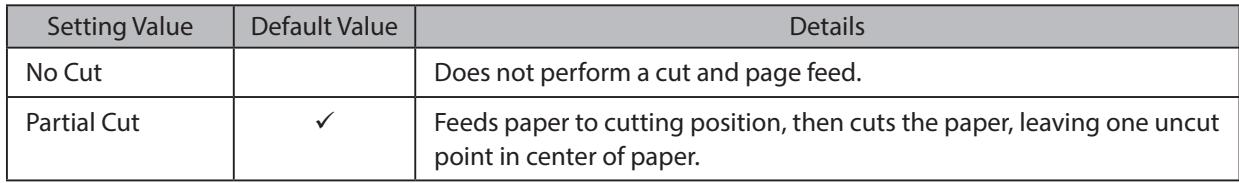

#### **Feed Options (Tear Bar Model)**

#### **• Page Feed Type:**

This sets the page feed operation for the end of all pages, excluding the last page.

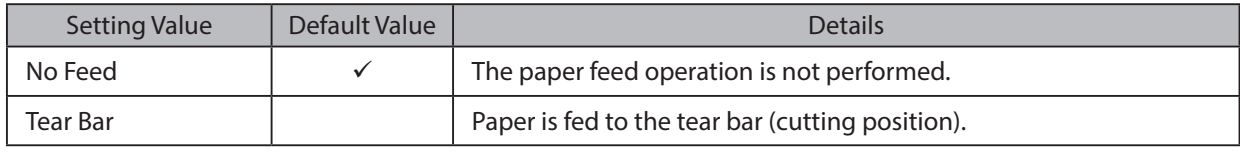

#### **· Document Feed Type:**

This sets the page feed operation for the last page.

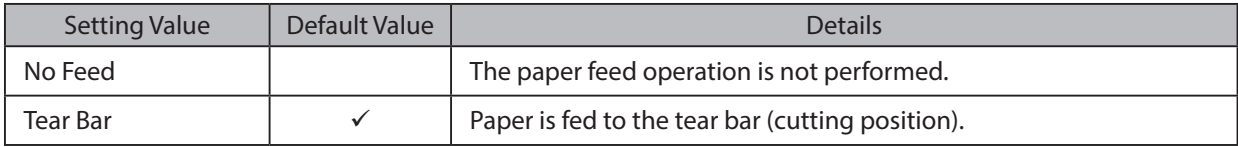

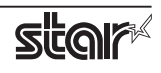

#### **Cash Drawer Control**

#### **· Cash Drawer:**

This sets the operations of the cash drawer.

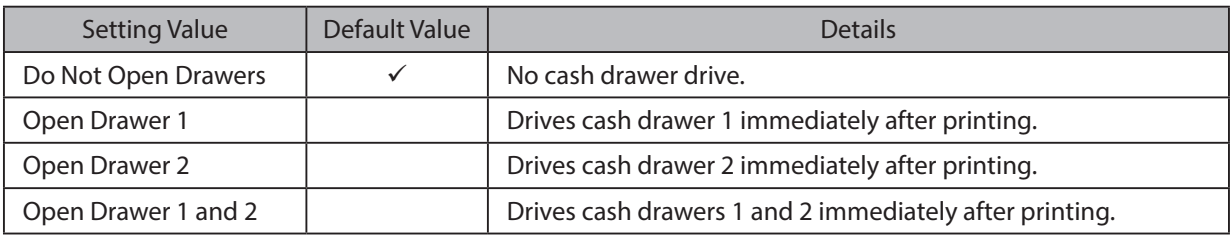

#### **• Cash Drawer 1 Pulse Width:**

This sets the cash drawer 1 pulse width.

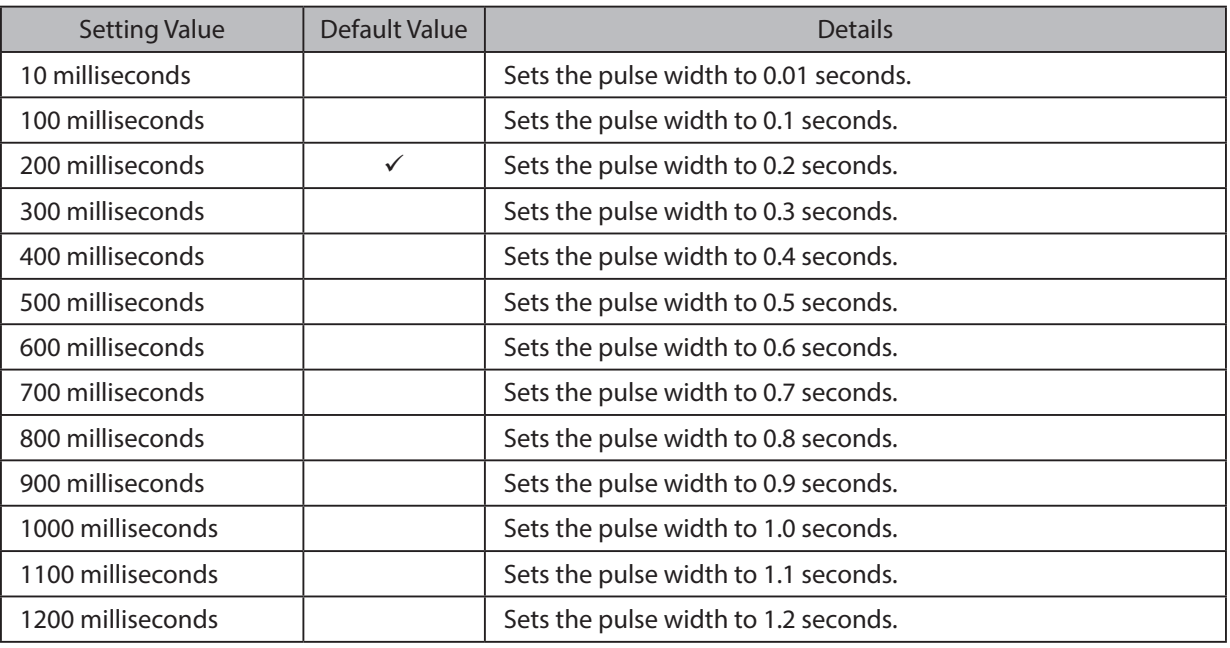

Note : 1) Do not enable the cash drawer and buzzer at the same time.

2) The pulse width for cash drawer 2 is fixed at 200 milliseconds.

#### **Buzzer 1 Control and Buzzer 2 Control**

#### **· Buzzer 1 ( or Buzzer 2 ):**

This sets the drive of either buzzer 1 or buzzer 2.

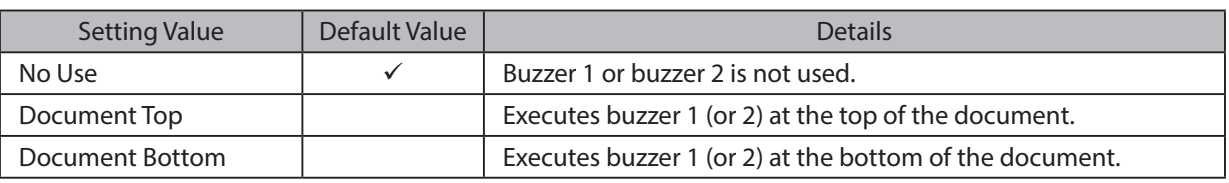

**Cautions:** When a device other than a buzzer, such as a cash drawer, is connected, select the 'No Use'. There is the possibility that the connected device and the circuit can be damaged by using the buzzer control command.

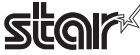

#### **• Buzzer 1 (Buzzer 2) - On Time:**

This sets the time to ring buzzer 1 or buzzer 2.

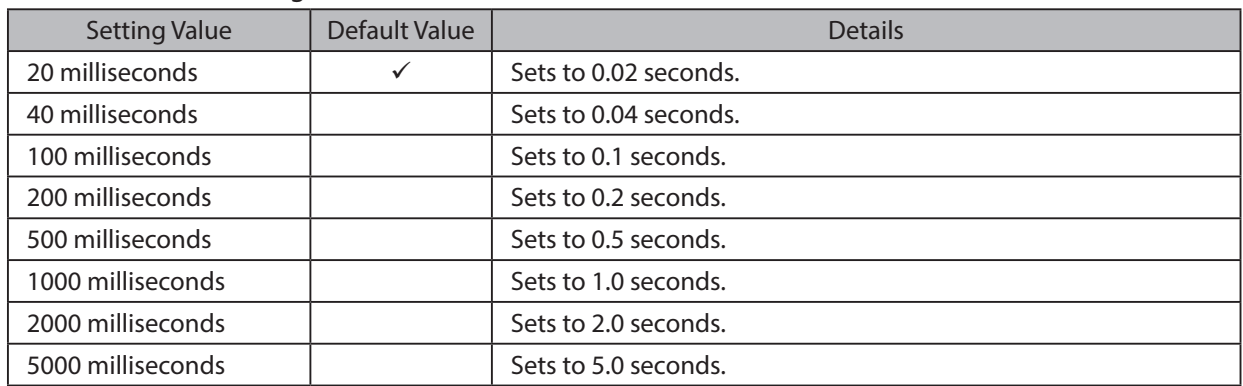

#### **· Buzzer 1 ( Buzzer 2 ) - Off Time:**

This sets buzzer 1 or buzzer 2 off time.

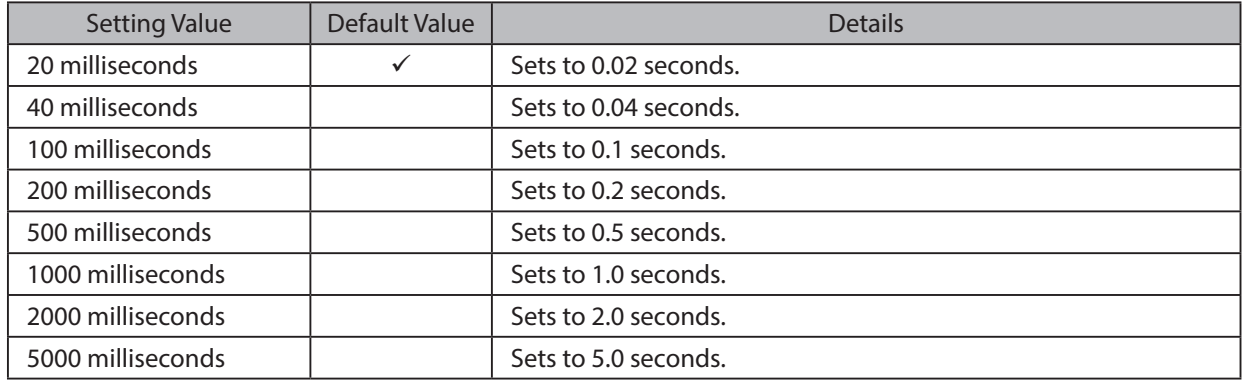

#### **· Buzzer 1 ( Buzzer 2 ) - Repeat:**

This sets the number of times to ring buzzer 1 (or buzzer 2) driven by the timing set at 1:Buzzer 1 (or Buzzer 2).

The buzzer will stop regardless of the number of times set to ring by pressing the "FEED".

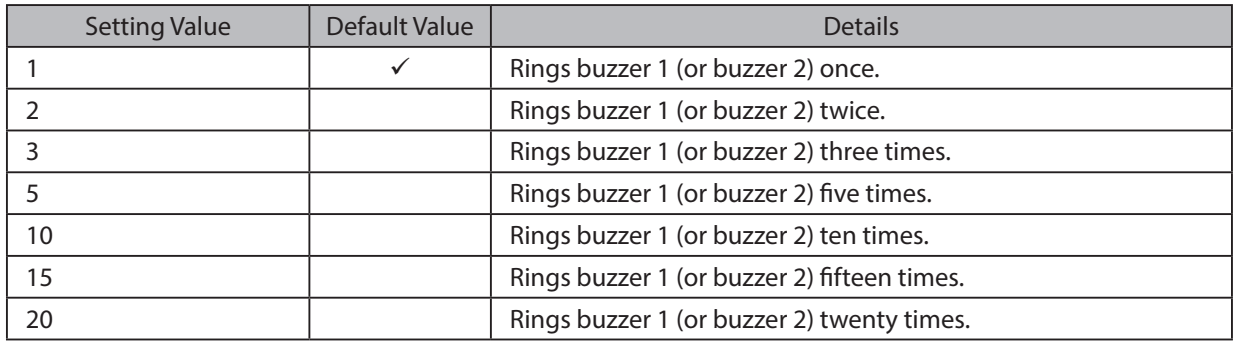

Note : 1) Do not enable the cash drawer and buzzer at the same time.

2) The buzzer ringing time and off time should not exceed 90 seconds in total.

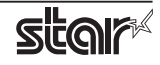

#### **2.1.3 Kiosk Printers**

#### **General**

#### 1. Media Size: (paper size)

The following paper sizes are available and can be set.

In some cases, these settings will not work as expected depending on the application being used to print from.

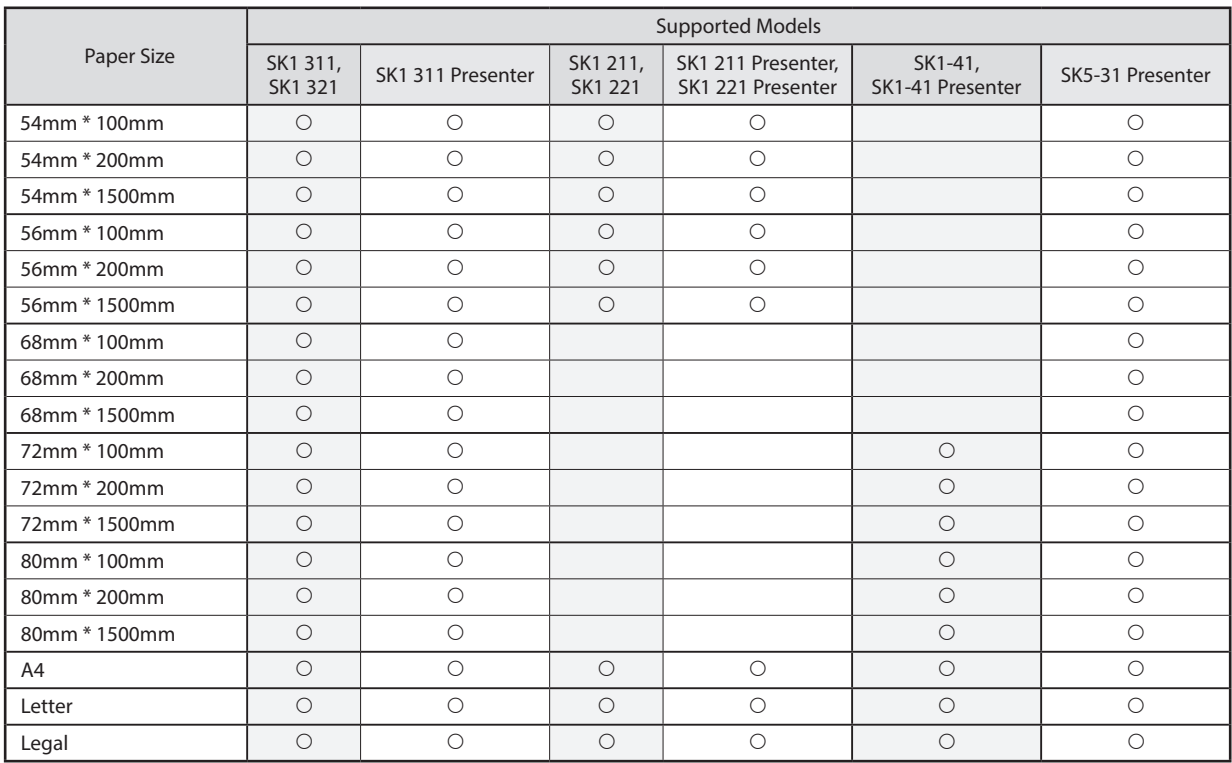

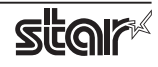

#### **Output Options**

#### **• Print Density:**

Sets the printing density.

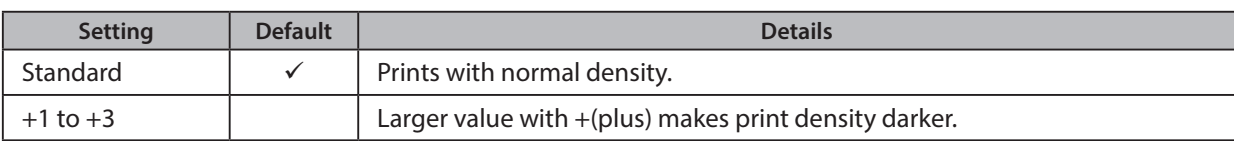

#### **• Print Speed:**

Sets the print speed.

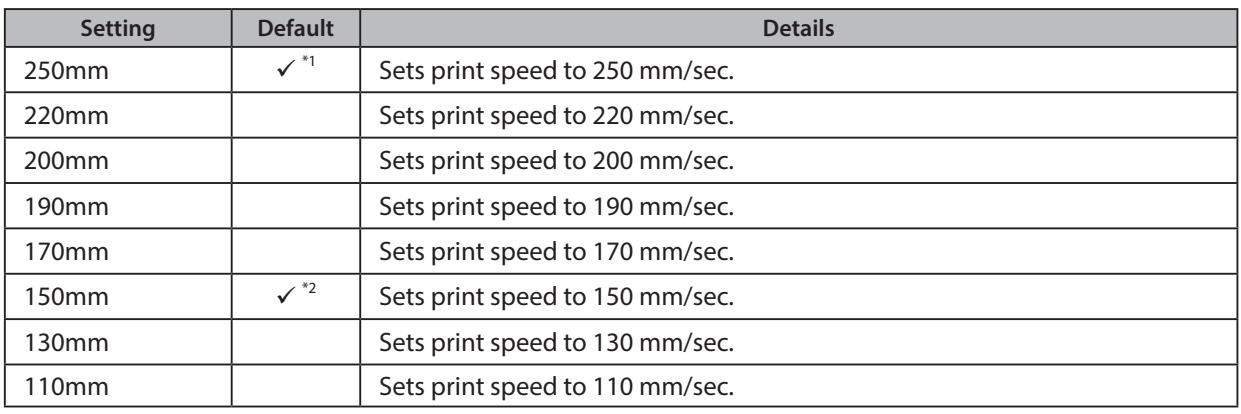

\*1 Other than SK5-31 presenter series \*2 SK5-31 presenter series

#### **• Page Type:**

Sets the page type.

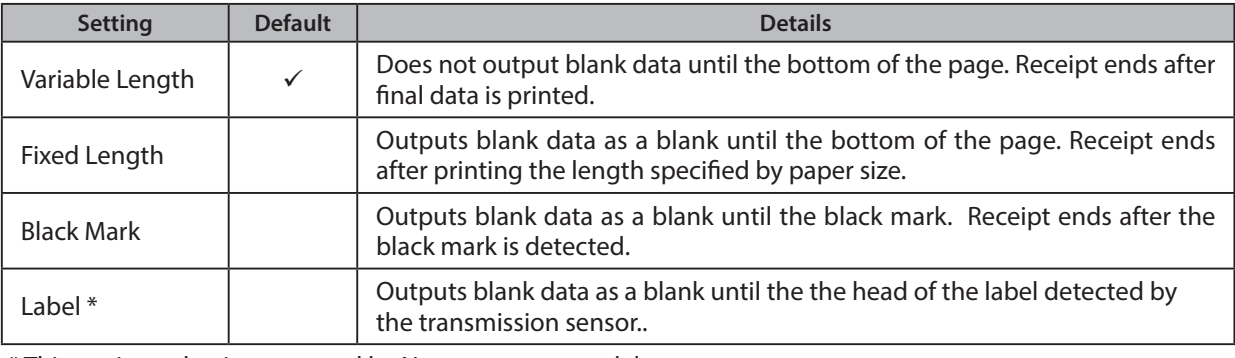

\* This setting value is supported by Non-presenter model.

Note: Label<sup>\*</sup> setting is not supported when the presenter and bezel are connected. Also, SK1-311/321 and SK1-211/221 support Label setting from firmware 1.1 or later.

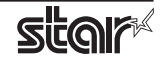

#### **Mark Detection**

#### **:MarkDetection•**

If this feature is set to **Enable**, the printer will detect the black mark or label position when turned on.

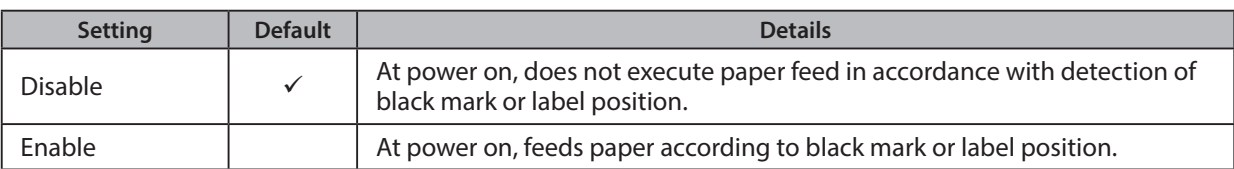

#### **Cut Options**

#### **· Cut Type <Presenter only>:**

This sets the cutting method.

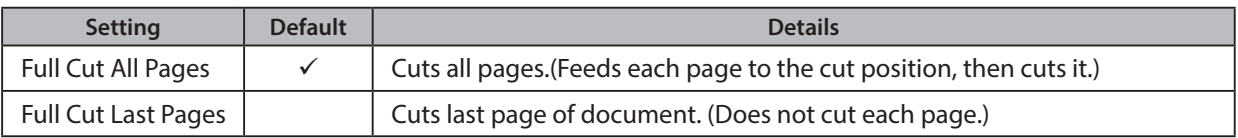

#### **• Page Cut Type <Non-presenter only>:**

This sets the cutting method for the end of all pages, excluding the last page.

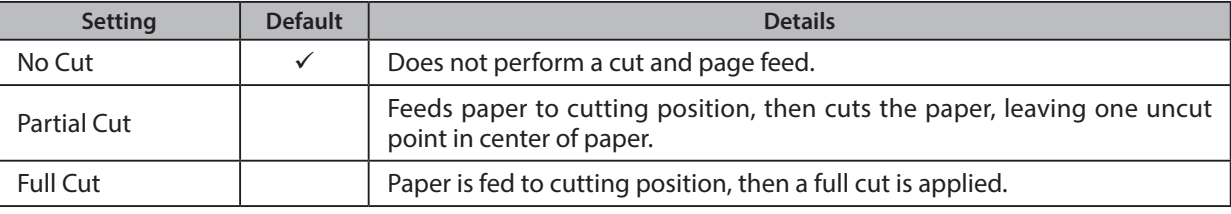

#### **· Document Cut Type <Non-presenter only>:**

This sets the cutting method for the last page.

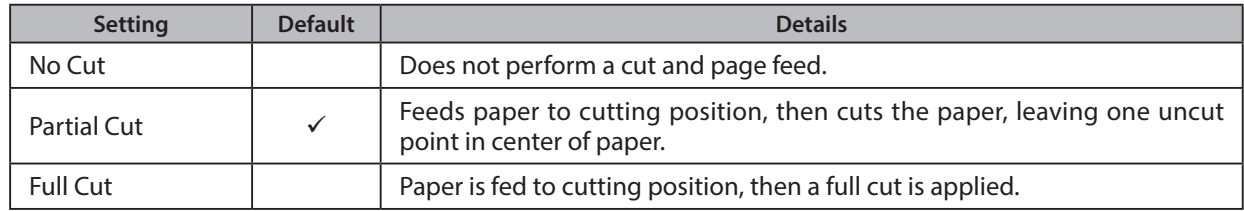

#### **Data Treatment Recover From Error**

#### **• Data Treatment Recover From Error:**

When an error occurs, you can handle the unprinted data which has already been sent to the printer as below.

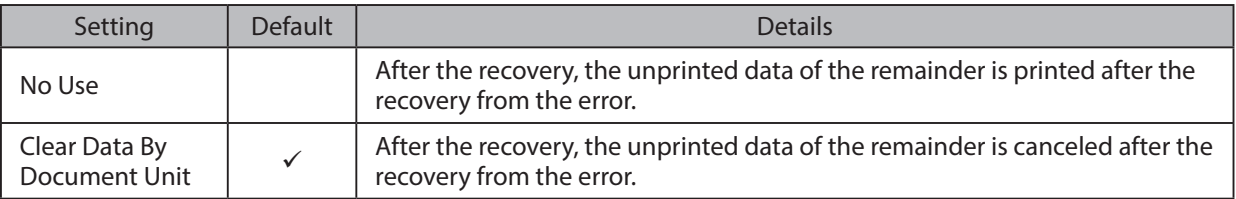

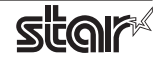

#### **Bezel Control (Optional) <Non-Presenter only>**

#### **· Bezel Hold Print:**

Sets bezel operation.

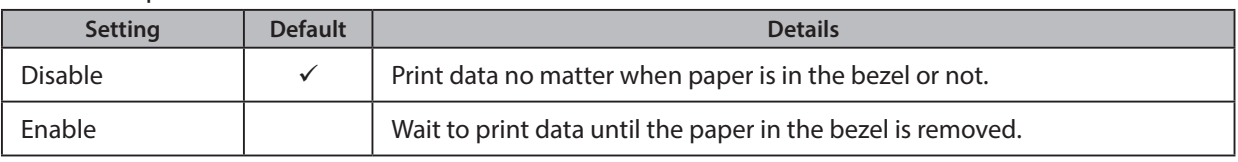

#### : *Note*

For SK1-311/321 and SK1-211/221, Bezel Hold Print function is supported by firmware 1.1 or later.

#### **Presenter Control <Presenter only>**

#### **· Presenter Action:**

Sets presenter operation.

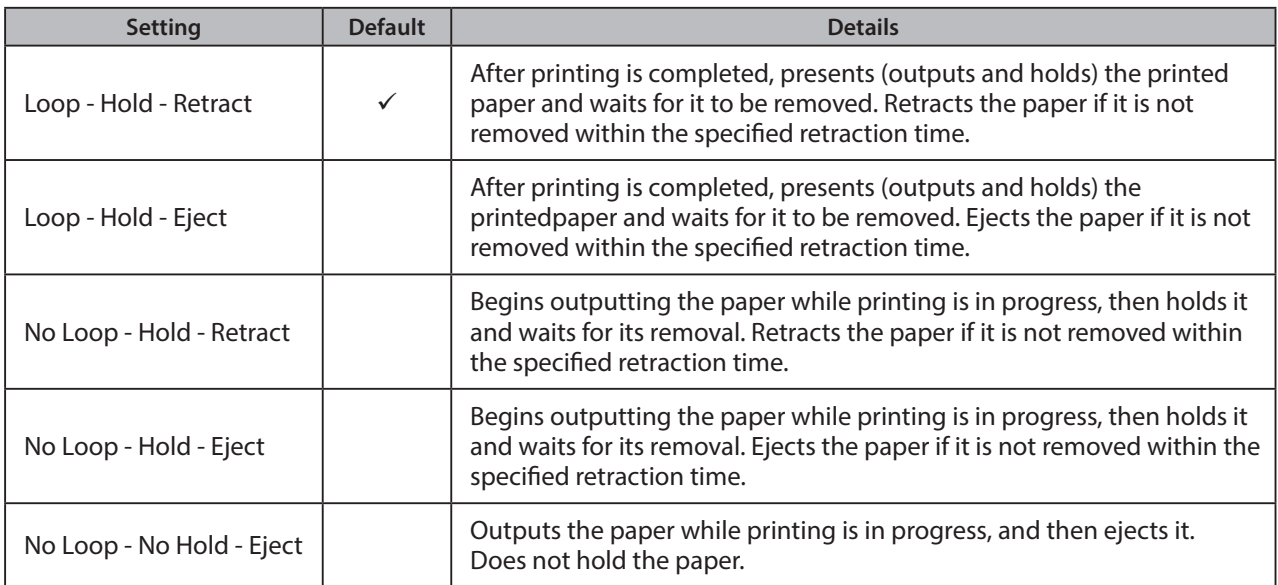

#### **• Presenter Timeout:**

Sets amount of time "Presenter Action".

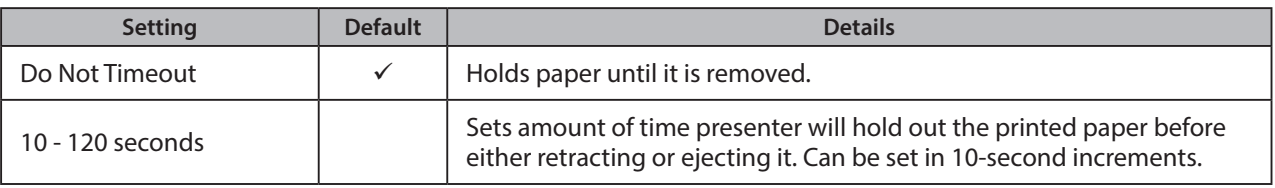

Note: If the Presenter Action is set to "NoLoop - NoHold - Eject", the Presenter Timeout setting is meaningless and the presenter will eject the paper without holding it.

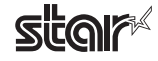

\*SK1-41 and SK1-41 presenter are not supported

#### **LED Control (Optional\*)**

#### **· LED Control:**

#### Sets LED operation.

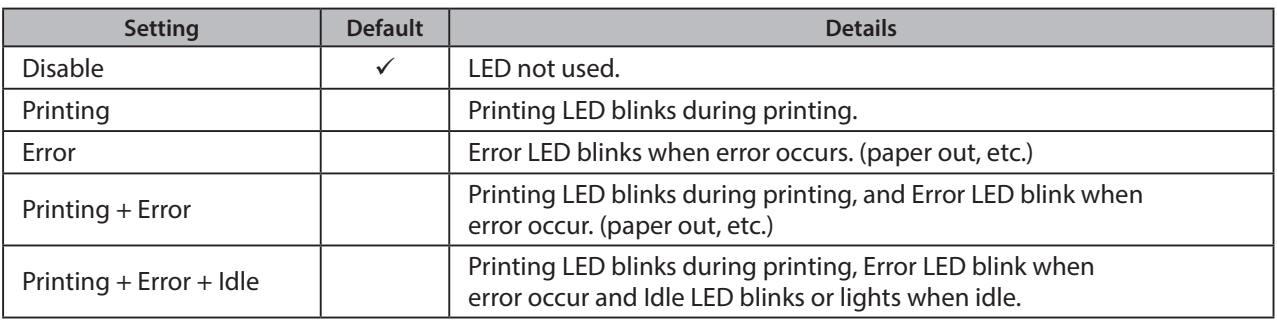

Note: Except SK5-31 presenter, "Printing + Error + Idle" setteing is supported by firmware 1.1 or later.

#### **• Printing LED Interval:**

Sets the blink interval for the Printing LED.

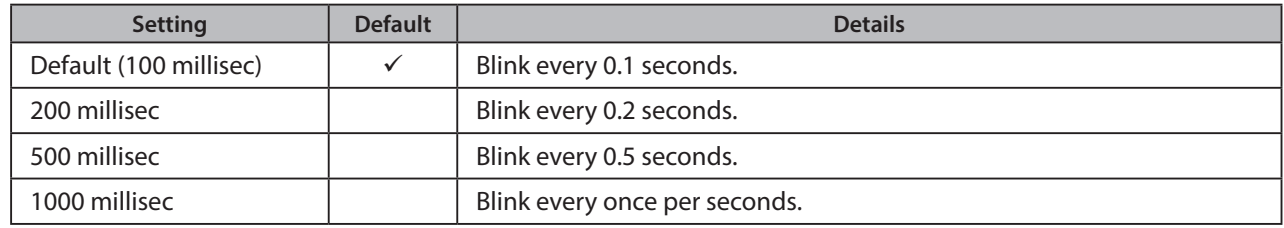

#### **• Error LED Interval:**

Sets the blink interval for the Error LED.

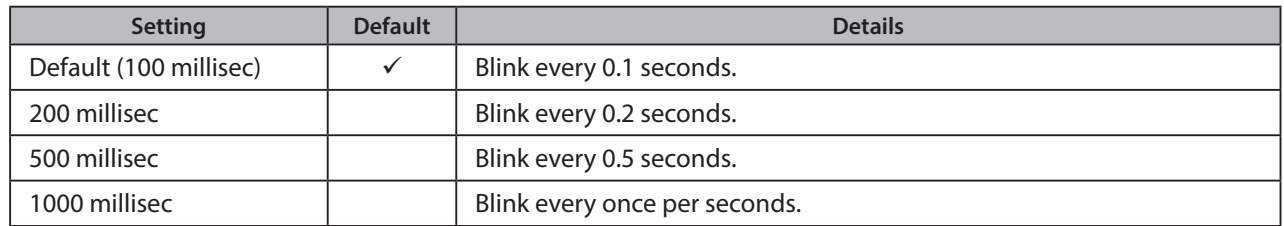

#### **·** Idle LED Interval:

Sets the lighting or blink interval for the Idle LED.

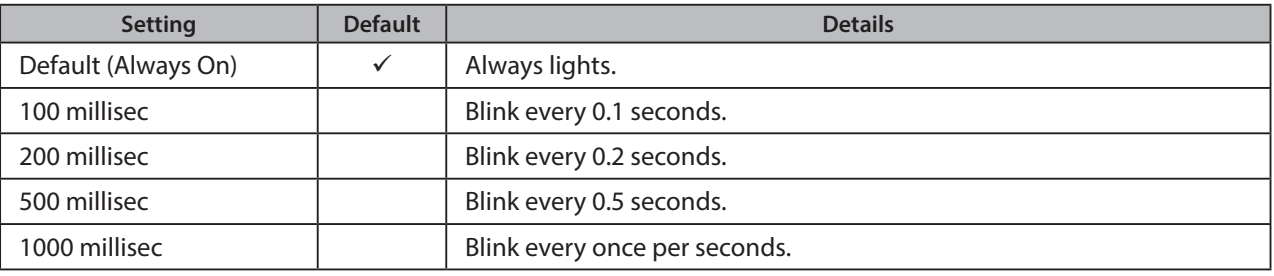

Note: Except SK5-31 presenter, Idle LED Interval function is supported by firmware 1.1 or later.

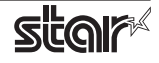

### <span id="page-47-0"></span>**3. Guidelines for Using an Ethernet Environment**

The printer's IP address must be set in advance to use a printer that supports LAN using this driver. If your LAN environment does not allow acquisition of an IP address from a DHCP server, set the IP address to the printer in advance.

### **Address 3.1 Setting a Temporary IP Address**

Use the following procedures to set a temporary IP address to the printer. By setting a temporary IP address, it is possible to connect to a printer that has not been set with an IP address.

**Caution:** Printer settings should be done by a user with administrator rights.

Point! A MAC address of the printer to be set is necessary for the temporary IP address. Confirm the MAC address in a self-print from the printer. See the Hardware Manual for details on running a self-print.

- 1. Startup the terminal.
- 2. Use the "su" command to enable root account privileges.

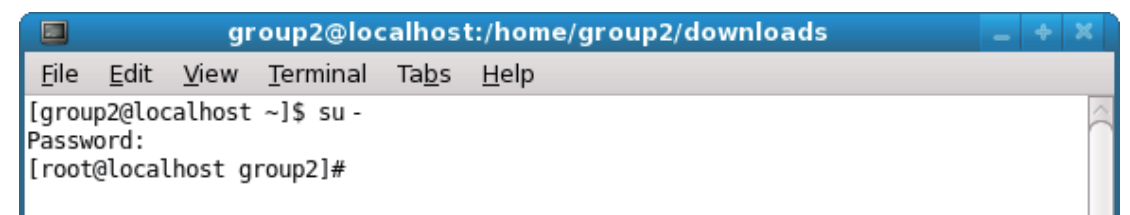

- 3. Execute the following command in the terminal to set a temporary IP address to the printer.
	- 1. arp -d [Printer temporary IP address]
	- 2. arp -s [Printer temporary IP address] [Printer MAC address]
	- 3. ping -c 4 [Printer temporary IP address]
	- 4. arp -d [Printer temporary IP address]

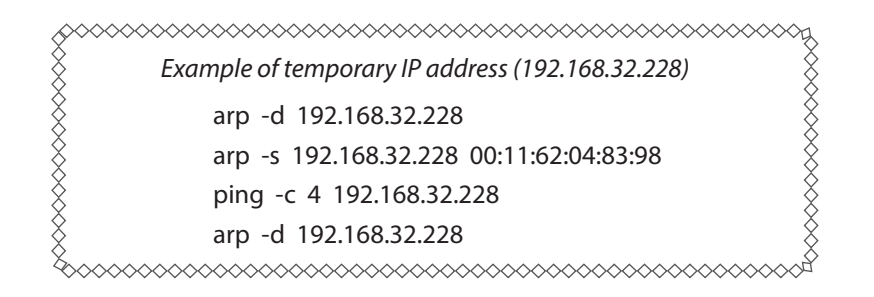

Note: When you use Ubuntu, do not input "su -" command and input "sudo arp" command instead of "arp" command.

The temporary IP address set here is erased when the printer power is turned off. Continue by setting the IP address.

Uset "exit" command to exit super user status.

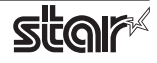

#### <span id="page-48-0"></span>**(3.2)** Setting the IP Address (TELNET Utility)

The Telnet command connects directly to the printer to make settings.

- 1. Startup the terminal.
- 2. Use the Telnet command to connect to the printer to set.

Ex.  $>$  telnet 192.168.32.228 (The IP address of the printer to be set.)

 **Note:** You cannot connect to a printer that does not have an IP address. See section 3.1 Setting a Temporary IP Address for details on setting such an address on the printer in advance.

3. Log-in to the printer to be set as a "root" user. The default password is "public."

To change the password, input the changed password.

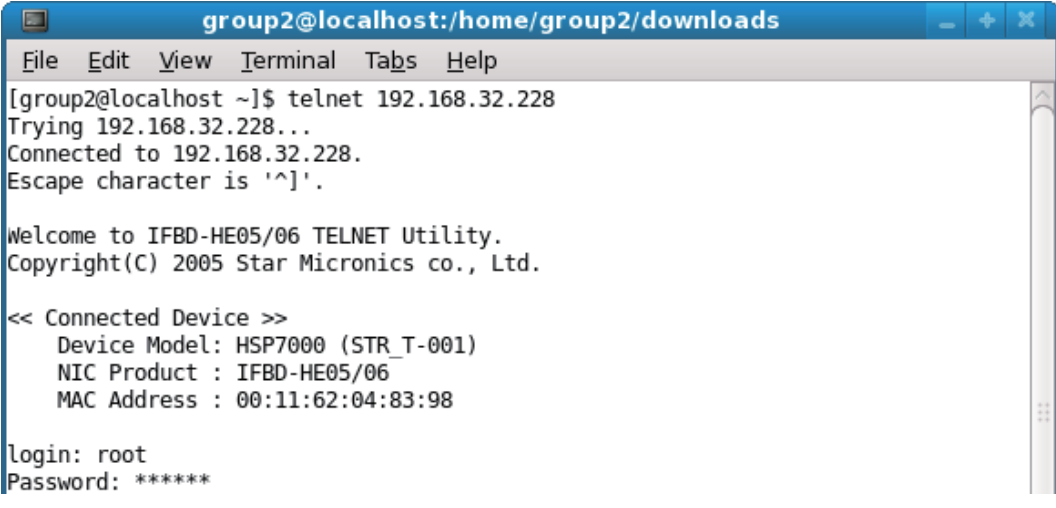

- 4. The following menu is displayed.
	- 1) IP Parameters Configuration
	- 2) System Configuration
	- 3) Change Password
	- 96) Display Status
	- 97) Reset Settings to Defaults
	- 98) Save and Restart
	- 99) Ouit
	- **Enter Selection**

Input the number that corresponds to your selection.

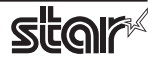

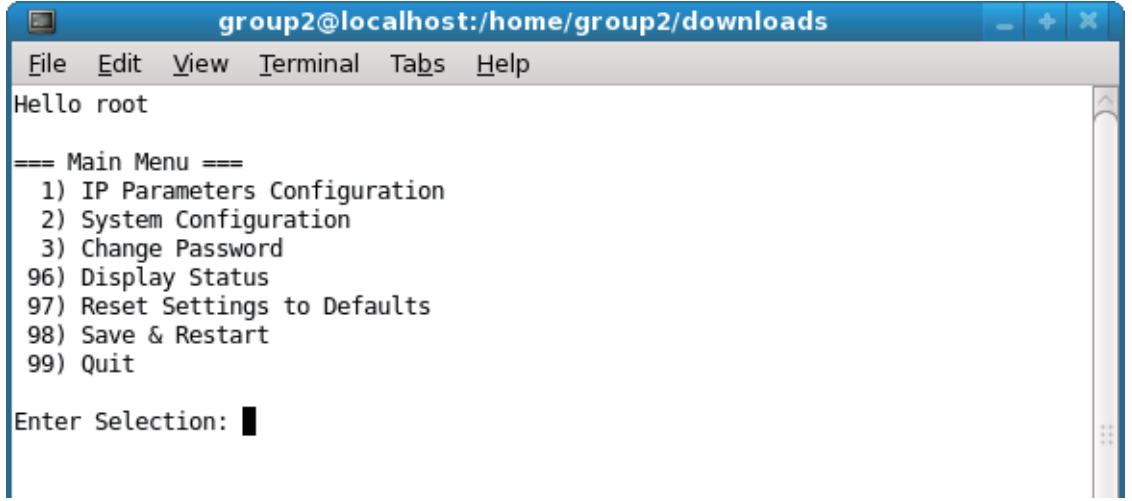

5. When all settings are completed, save the changes using "98(Save and Restart)" - "1(Save & Restart device & Configuration printing)", or "2 (Save & Restart device)". The settings of the printer will be saved. Reset the printer.

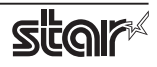

### <span id="page-50-0"></span>**4. Guidelines for Using the Ipr Command**

When printing useing the lpr command from the command line, you can specify options with the following format.

```
$lpr -o [option]=[value] -o [option]=[value] ... [Filename]
```
In [option] and [value], specify the name shown in the command "specify name" in section 4.1 List of Supported Functions".

Also for options not specified, print using the default driver settings.

Point! Use the printer name confirmed using the "lpstat -p" command, when specifying the printer name using the option "-P".

#### **Use Example 1**

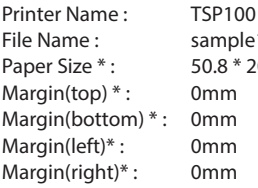

\* This option is not a printer driver option, but an OS

nple1.txt  $8 * 200$ mm \$ lpr -P TSP100 -o media="X50D8MMY200MM" -o page-top=0 -o page-bottom=0 -o page-left=0 -o page-right=0 sample1.txt

standard option.

**Use Example 2** 

Print Speed : Low

File Name : sample 2.txt

\$ lpr -o PrintSpeed=2Low sample 2.txt

**Use Example 3** 

File Name : Sample 3.txt Document Cut Type : No Cut

\$ lpr -o DocCutType=0NoCutDoc sample 3.txt

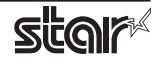

### <span id="page-51-0"></span>**List Function 4.1**

See section 2.1 Function List for the details on the functions.

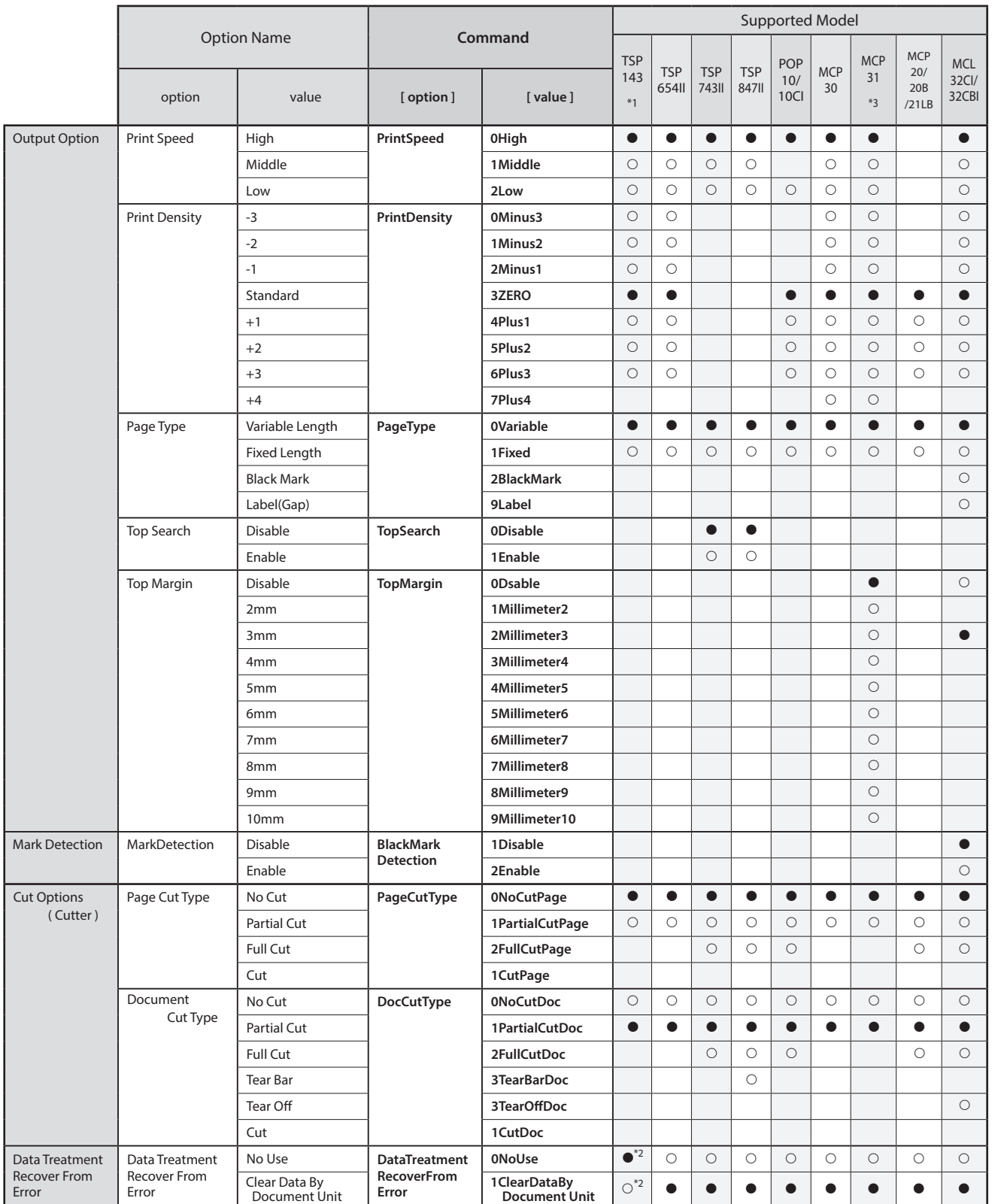

<sup>\*1</sup> TSP 143: TSP 143IV-UE, TSP 143IV-UE SK, TSP 143IIIW/LAN/BI/U, TSP 100IIU<br><sup>\*2</sup> TSP 143IV-UE, TSP 143IV-UESK, TSP 143IIIW/LAN/BI/U

 $^{*3}$  MCP31 : MCP31Cl, MCP31CBl, MCP31L, MCP31LB, MCP31C, MCP31CB

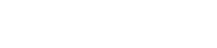

 $*$   $\bullet$  is the default setting value

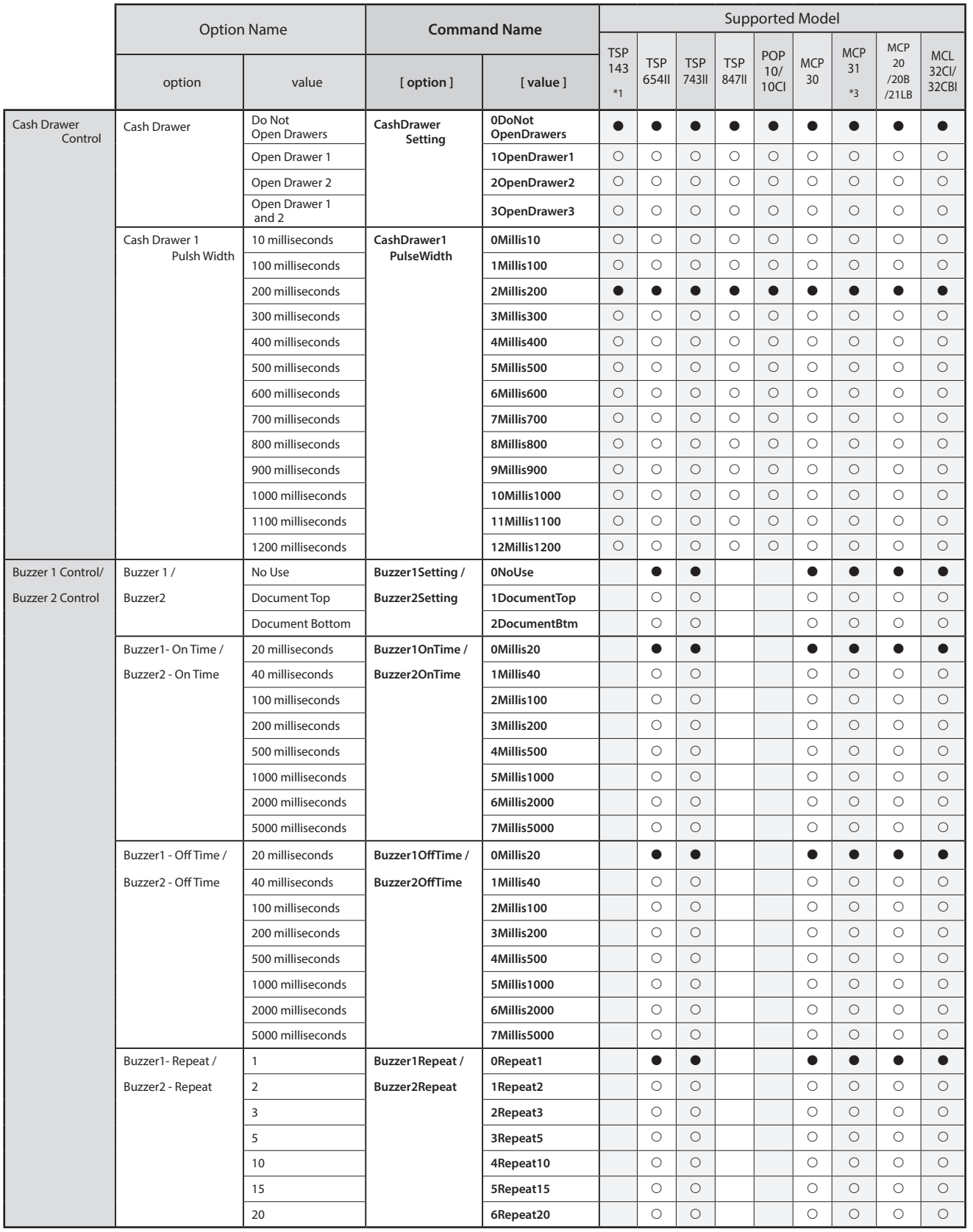

 $* \bullet$  is the default setting value

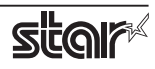

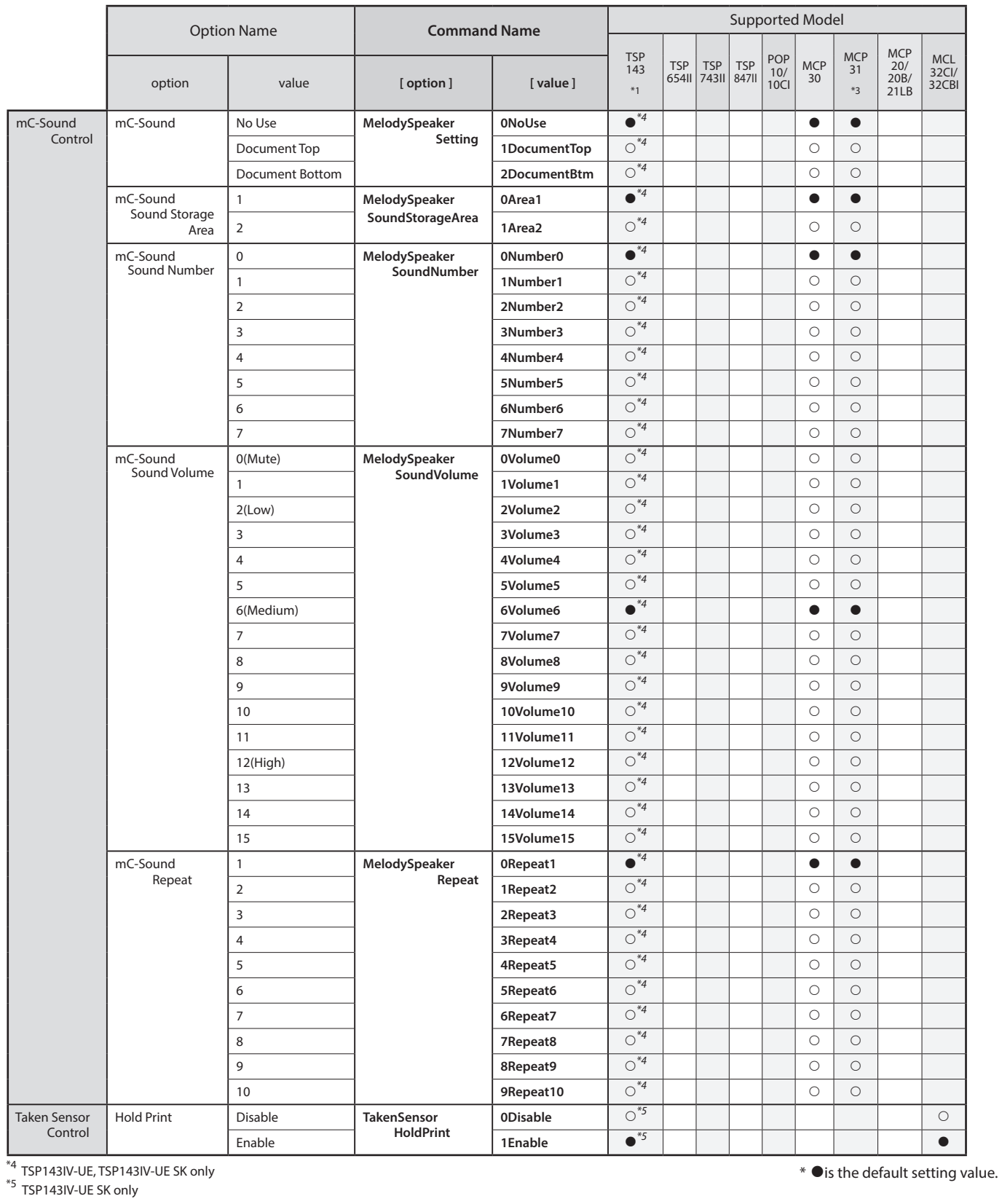

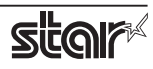

#### **4.1.2 Dot Matrix Printers**

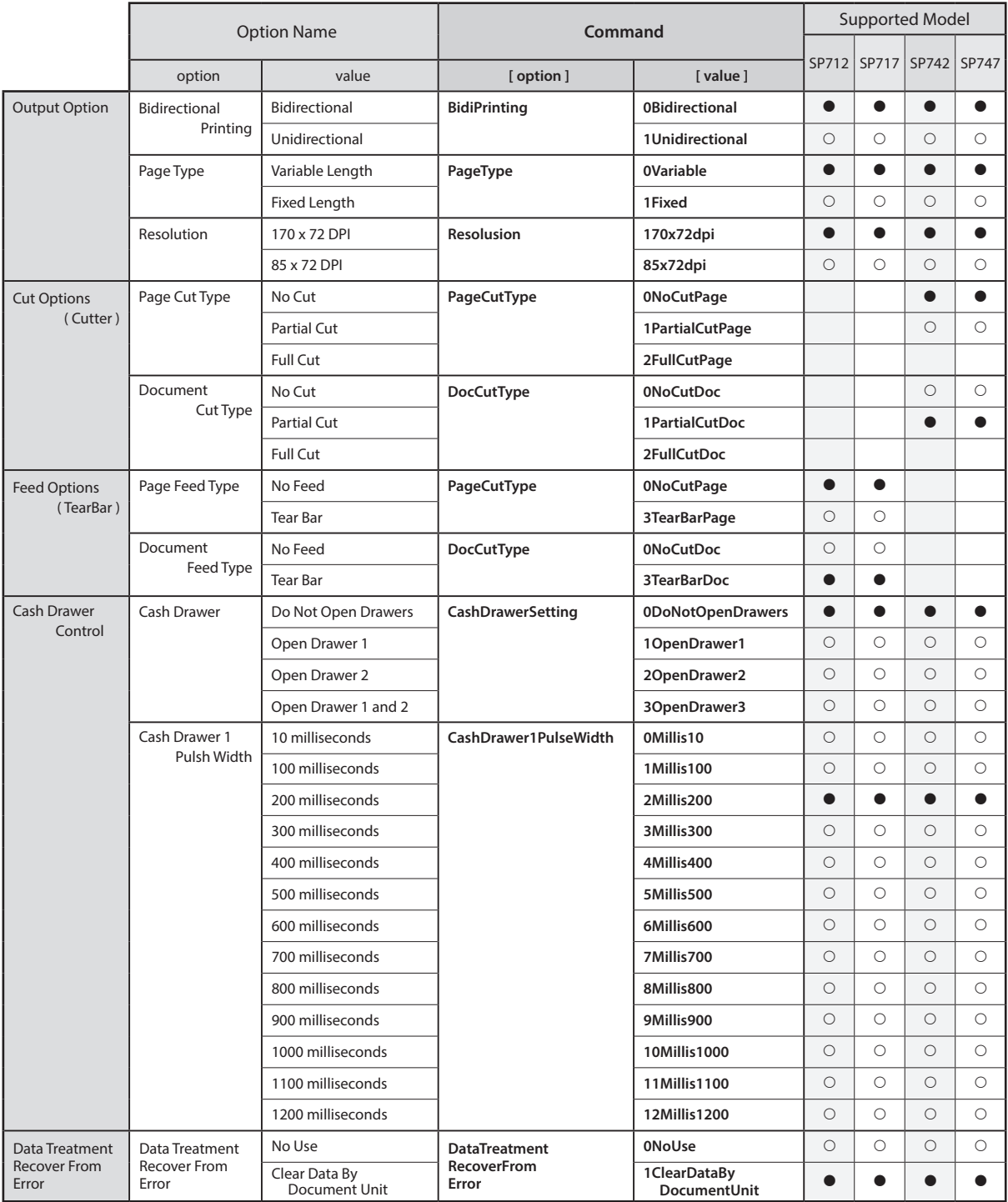

 $*$   $\bullet$  is the default setting value.

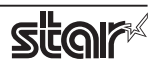

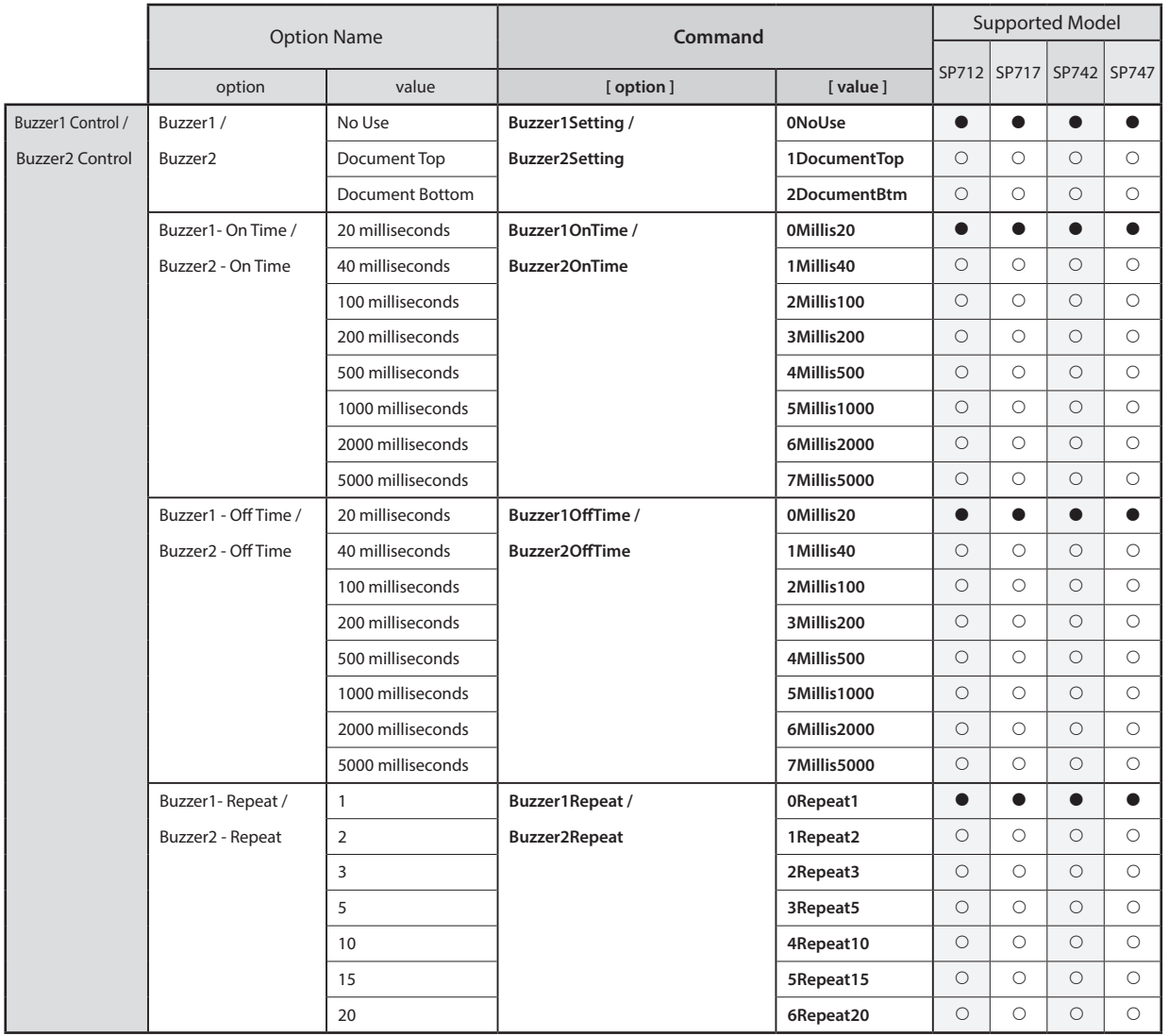

 $*$   $\bullet$  is the default setting value.

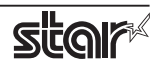

#### **4.1.3 Kiosk Printers**

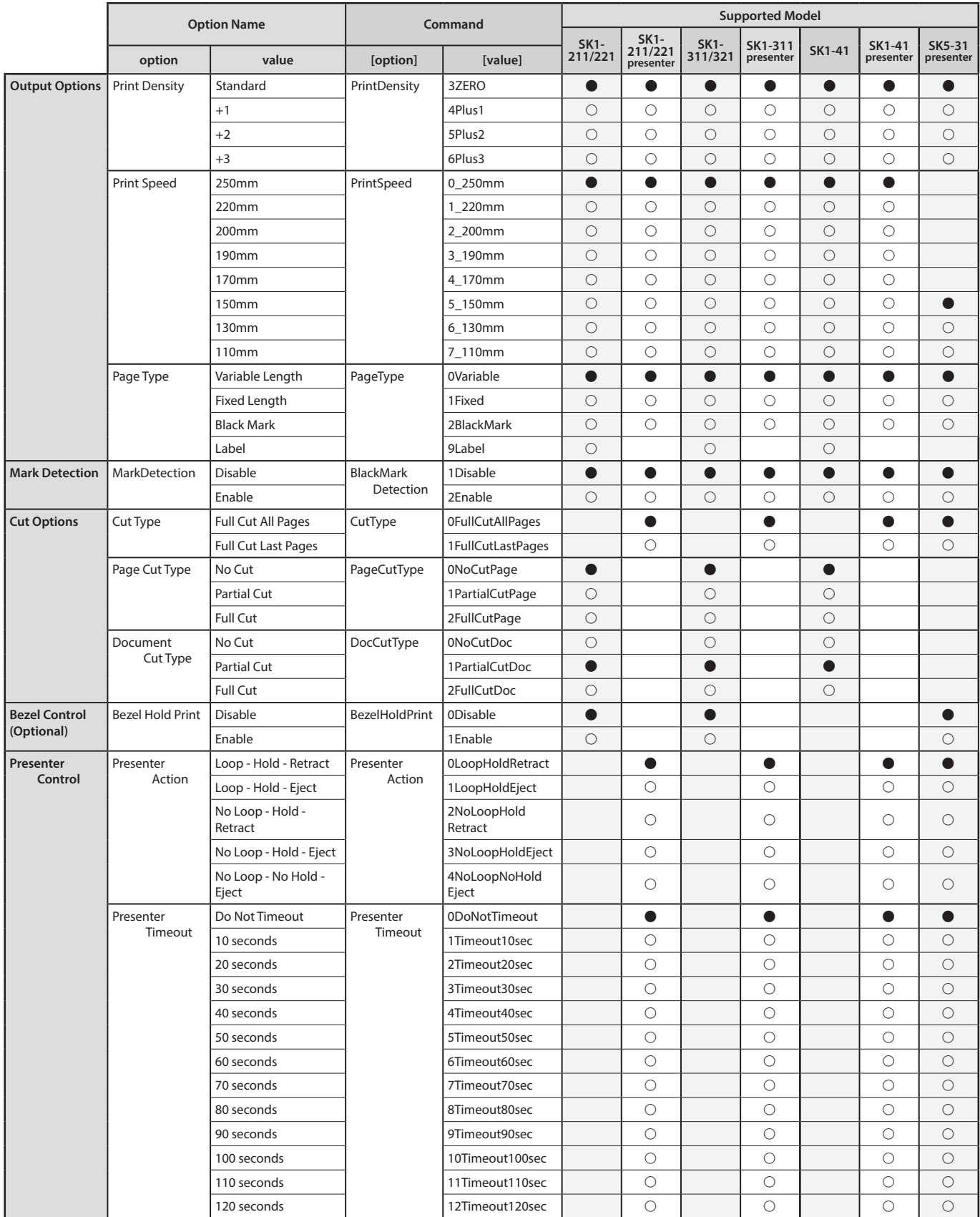

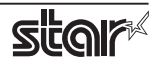

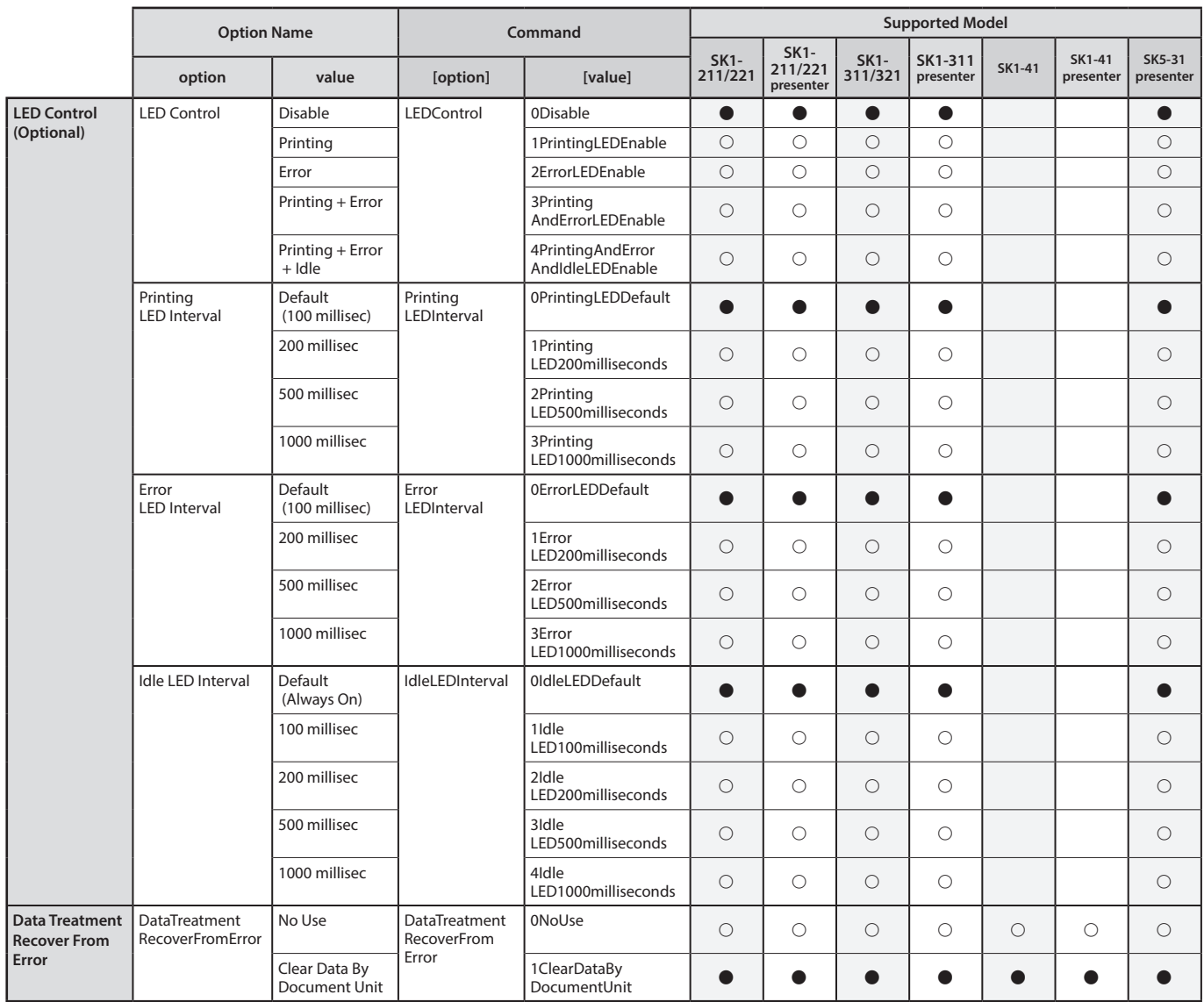

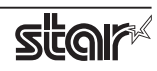

### <span id="page-58-0"></span>**5. Revision History**

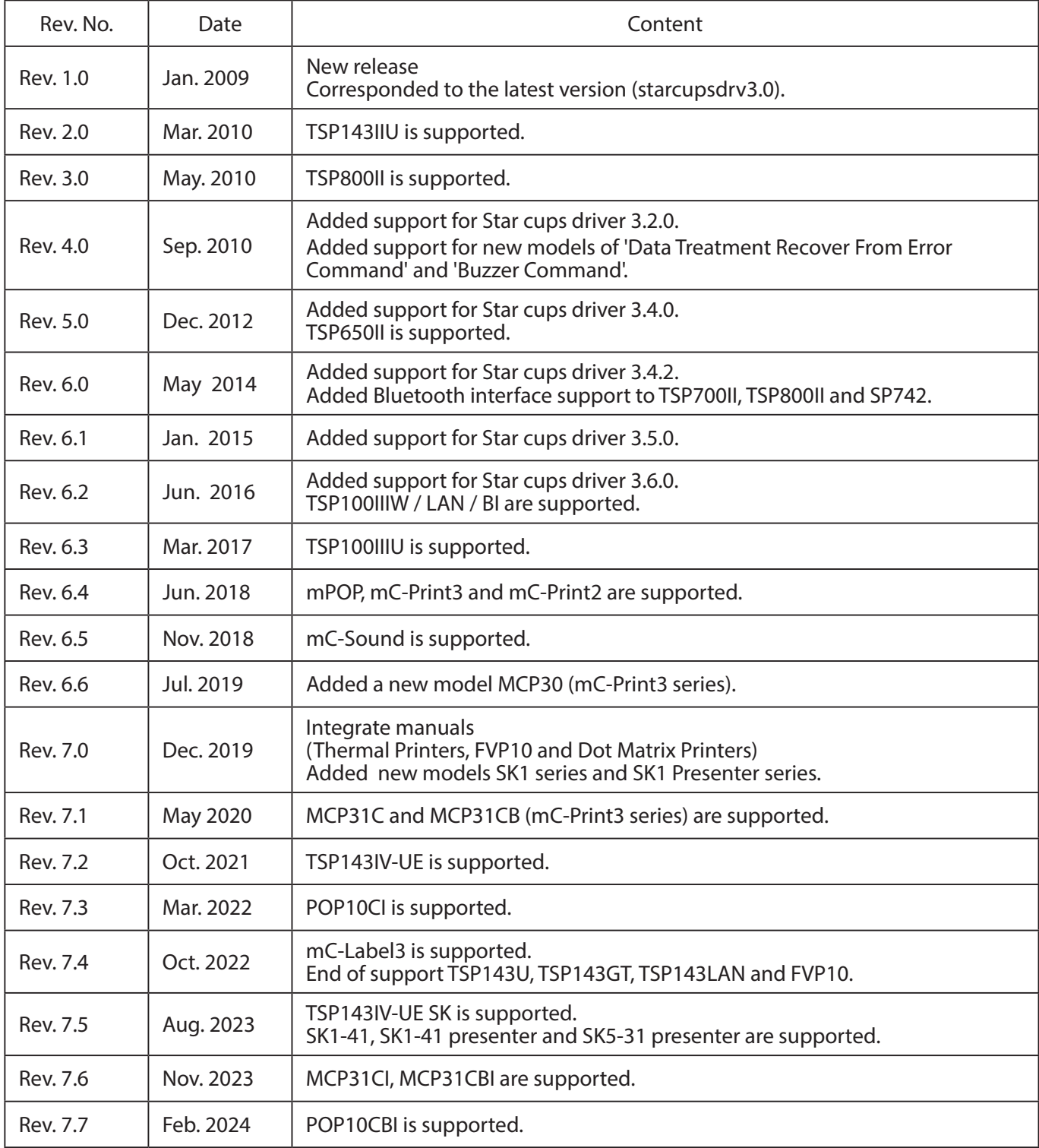

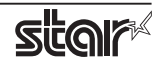

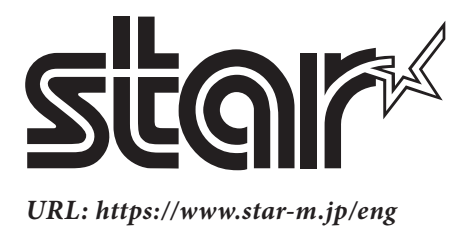